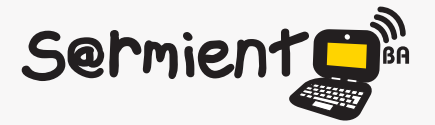

Plan Integral de Educación Digital Dirección Operativa de Incorporación de Tecnologías (DOInTec)

COLECCIÓN DE APLICACIONES GRATUITAS PARA CONTEXTOS EDUCATIVOS

# **Tutorial EduGlogster**

## **Plataforma en línea para crear posters** multimediales

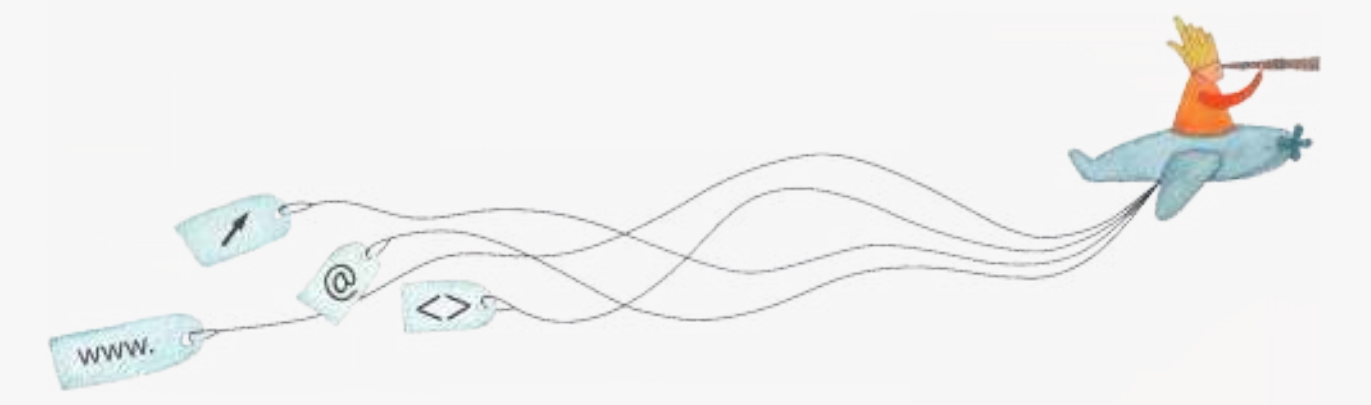

buenosaires.edu.ar (f)/educacionGCBA (E)/educGCBA

**Educación** 

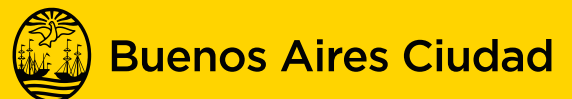

EN TODO ESTÁS VOS

Ministerio de Educación del Gobierno de la Ciudad de Buenos Aires 14-08-2024

## **Prólogo**

Este tutorial se enmarca dentro de los lineamientos del Plan Integral de Educación Digital (PIED) del Ministerio de Educación del Gobierno de la Ciudad Autónoma de Buenos Aires que busca integrar los procesos de enseñanza y de aprendizaje de las instituciones educativas a la cultura digital. Uno de los objetivos del PIED es "fomentar el conocimiento y la apropiación crítica de las Tecnologías de la Información y de la Comunicación (TIC) en la comunidad educativa y en la sociedad en general".

Cada una de las aplicaciones que forman parte de este banco de recursos son herramientas que, utilizándolas de forma creativa, permiten aprender y jugar en entornos digitales. El juego es una poderosa fuente de motivación para los alumnos y favorece la construcción del saber. Todas las aplicaciones son de uso libre y pueden descargarse gratuitamente de Internet e instalarse en cualquier computadora. De esta manera, se promueve la igualdad de oportunidades y posibilidades para que todos puedan acceder a herramientas que desarrollen la creatividad.

En cada uno de los tutoriales se presentan "consideraciones pedagógicas" que funcionan como disparadores pero que no deben limitar a los usuarios a explorar y desarrollar sus propios usos educativos.

La aplicación de este tutorial no constituye por sí misma una propuesta pedagógica. Su funcionalidad cobra sentido cuando se integra a una actividad. Cada docente o persona que quiera utilizar estos recursos podrá construir su propio recorrido.

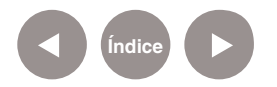

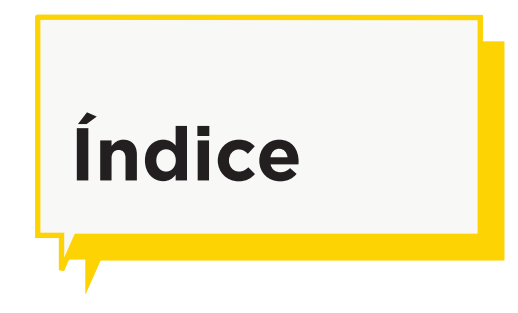

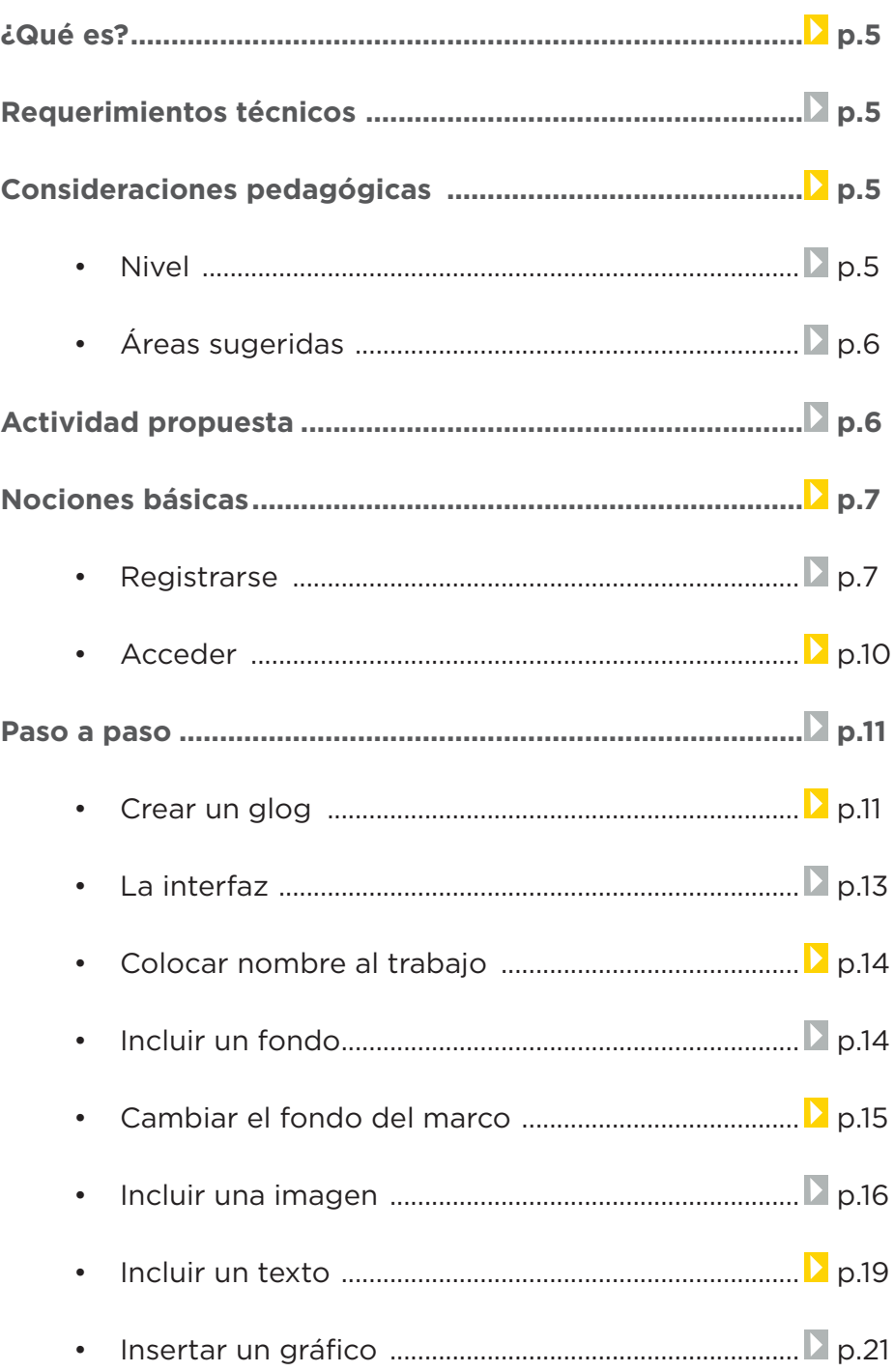

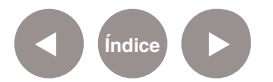

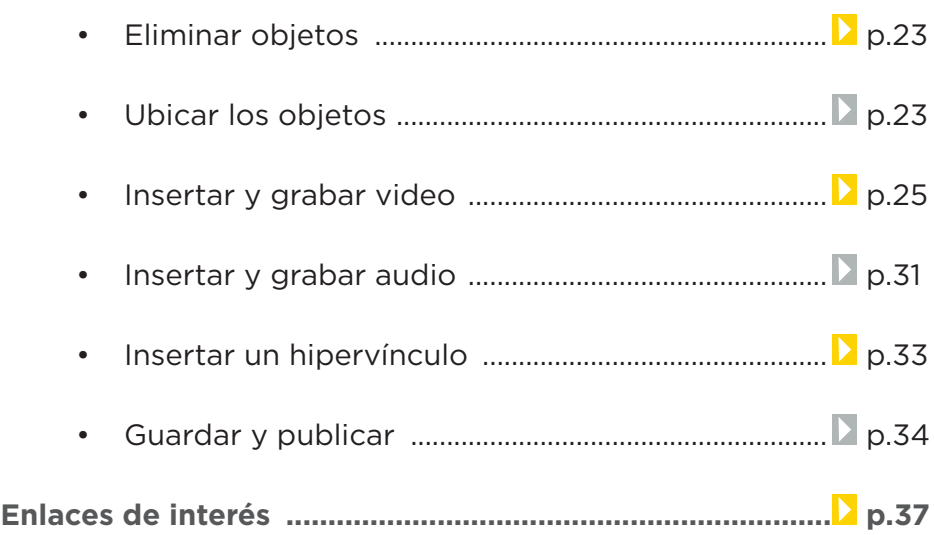

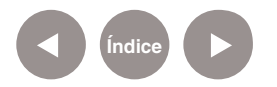

## **¿Qué es?**

**EduGlogster** es una plataforma en línea que potencia la expresión creativa. Permite crear carteles multimediales en línea con textos, fotos, videos, gráficos, sonidos y dibujos. La aplicación está en inglés pero es sencilla de utilizar y muy intuitiva.

## **Requerimientos técnicos**

- Computadora con conexión a internet.
- Requiere una cuenta de usuario y registro.
- URL para acceder a la aplicación: http://edu.glogster.com/

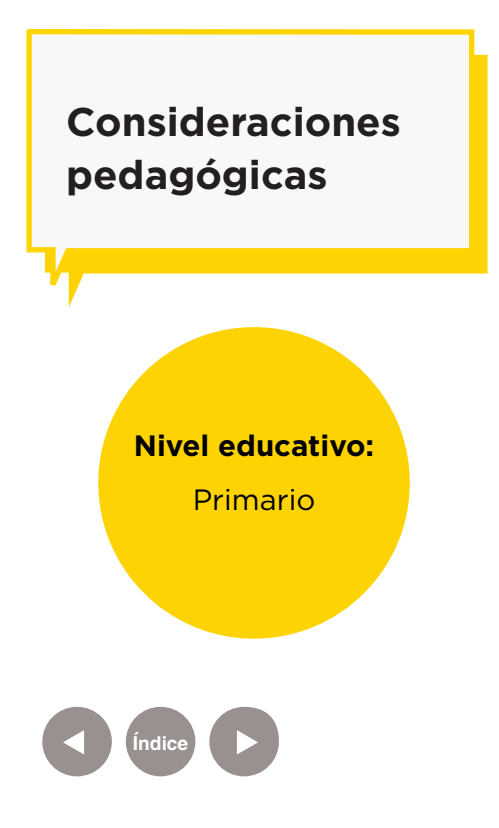

EduGlogster permite la publicación de contenidos multimediales.

Los murales en cartulina o papel afiche que se realizan en la escuela pueden ser remplazados con esta herramienta. Es posible sintetizar un tema trabajado en clase de manera interactiva ya que se pueden incorporar vídeos, sonido e imágenes.

Ejemplo de actividad desarrollada con esta plataforma:

#### **Áreas:**

Ciencias Naturales,

Ciencias Sociales,

Prácticas del lenguaje

· Pirámide alimentaria (http://jormail.glogster.com/piramidealimentaria/)

## **Actividad propuesta**

#### **Idea**

Que los alumnos junto al docente creen un afiche sobre energías renovables visto en clase utilizando Glogster.

#### **Materiales**

*Netbooks*, Glogster, conexión a internet.

#### **Desarrollo de la actividad**

• Los alumnos, por grupos, buscarán la información y los recursos multimediales que quieran agregar, incluyendo fotos y videos capturados por ellos mismos.

- • Realizarán un resumen del tema y resaltaran lo fundamental para luego plasmarlo en el afiche virtual.
- • Armarán el afiche en equipos con la página Glogster.
- • El docente subirá los posters al blog escolar y redes sociales.

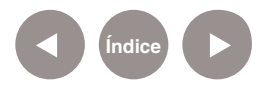

**Nociones básicas Registrarse**

> Para comenzar a usar EduGlogster es necesario registrarse, abriendo una cuenta de usuario.

La aplicación permite tener hasta 10 alumnos por cuenta. Ingresar al sitio http://edu.glogster.com

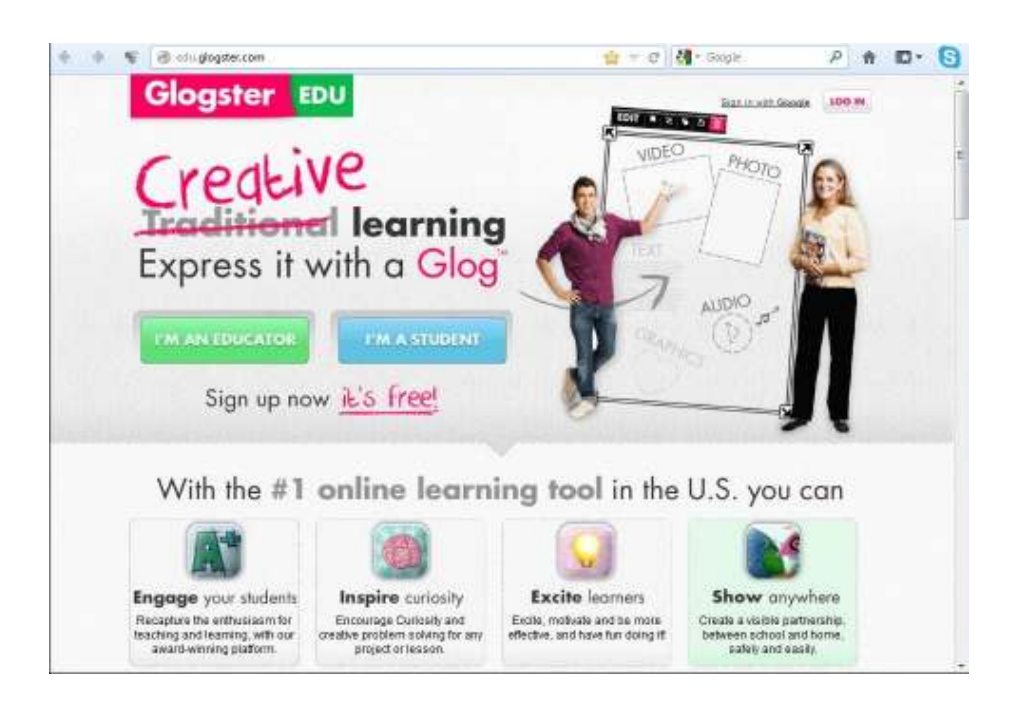

El registro es gratuito. Seleccionar **I´m an educator** para crear una cuenta como profesor.

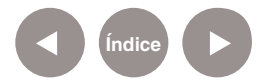

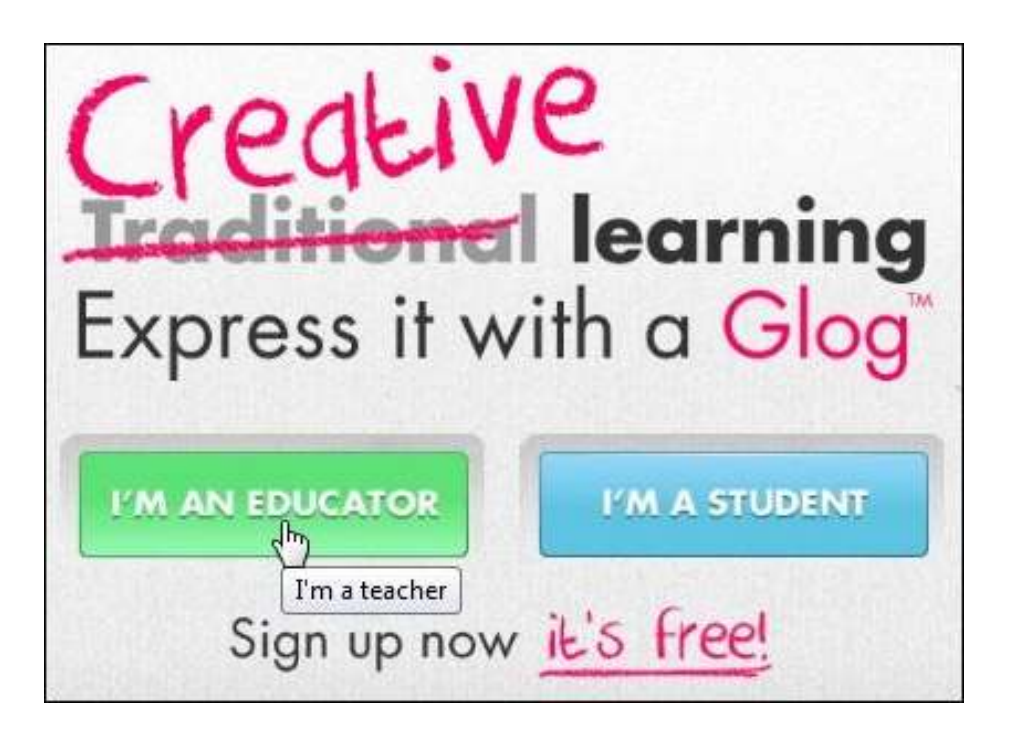

El siguiente cuadro indica los distintos tipos de cuentas disponibles.

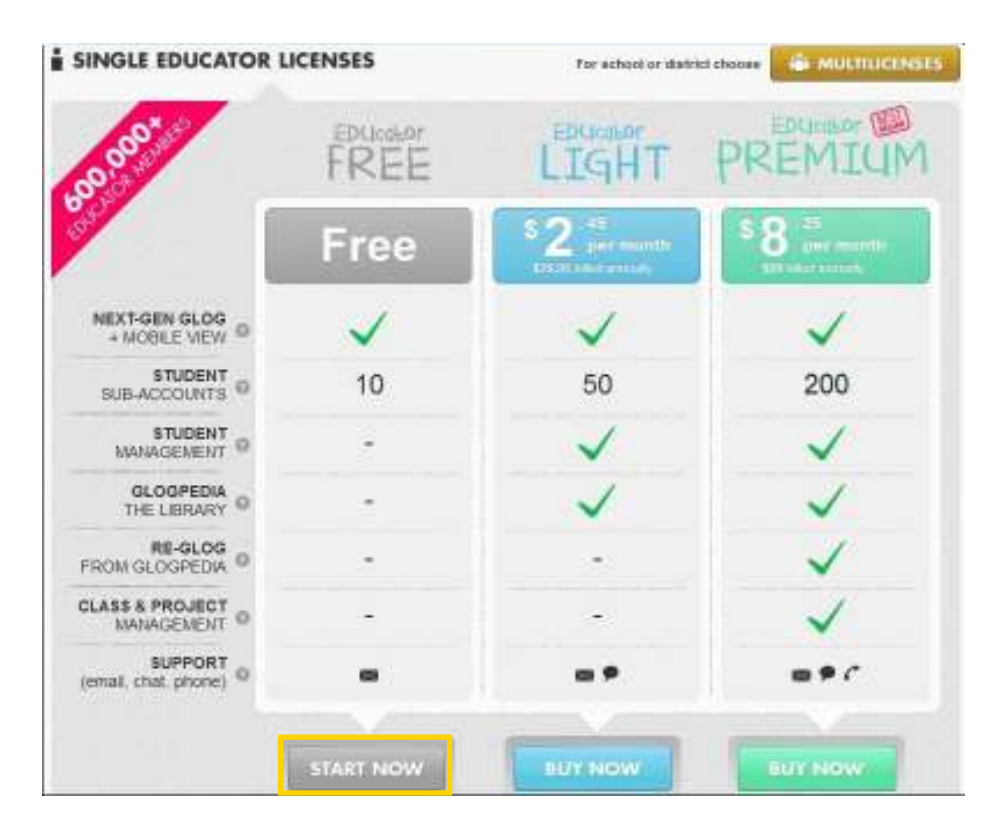

Seleccionar el botón **Start Now**. Se abrirá la página de registro donde se deberán completar los siguientes datos:

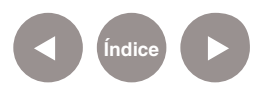

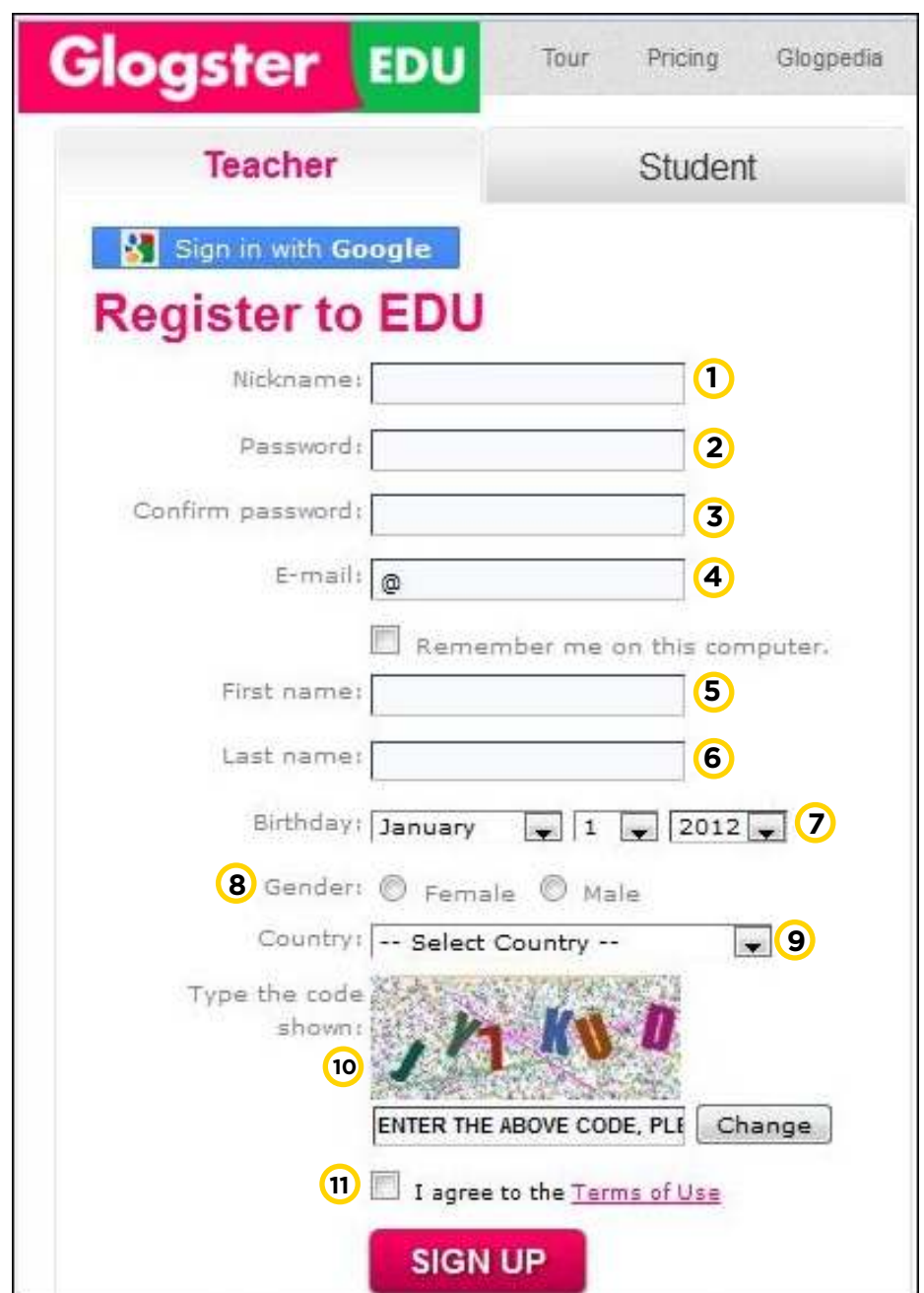

**Nickname:** nombre que represente al grupo o trabajo. El nickname es el que aparecerá en la dirección del glog o mural virtual.

- **Password:** contraseña
- **Confirm password:** confirmar contraseña
- **E-mail:** dirección de correo electrónico.
- First name: nombre
- **Last name:** apellido

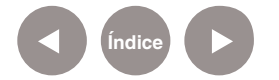

- **Birthday:** fecha de nacimiento **7**
- **8** Gender: género: femenino (Female) o masculino (Male)
- **Country:** seleccionar el país. **9**
- **Type the code shown:** escribir el código. **10**
- Aceptar los términos de uso. **11**

Para finalizar, presionar el botón **Sign Up**.

## **Nociones básicas Acceder**

Una vez registrados se puede acceder a la aplicación ingresando en http://edu.glogster.com

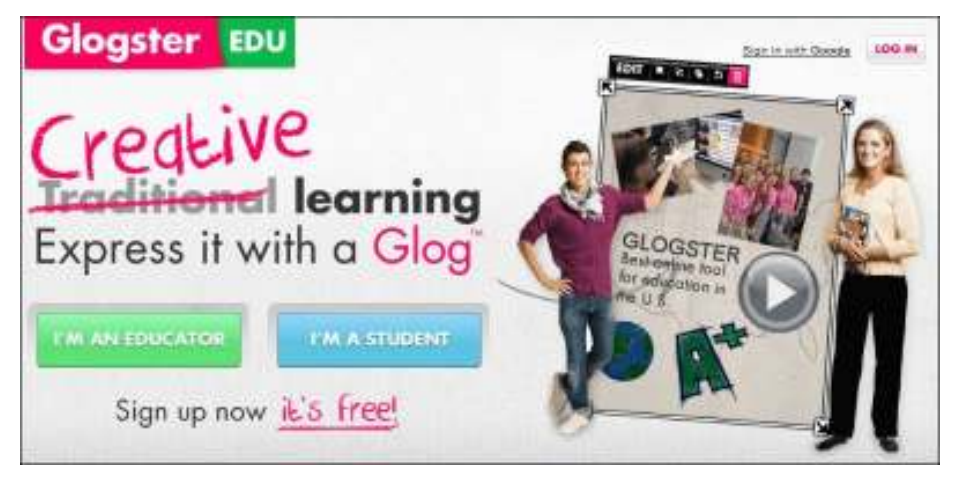

Seleccionar la opción **Log In**. Se abrirá el siguiente cuadro para completar los datos.

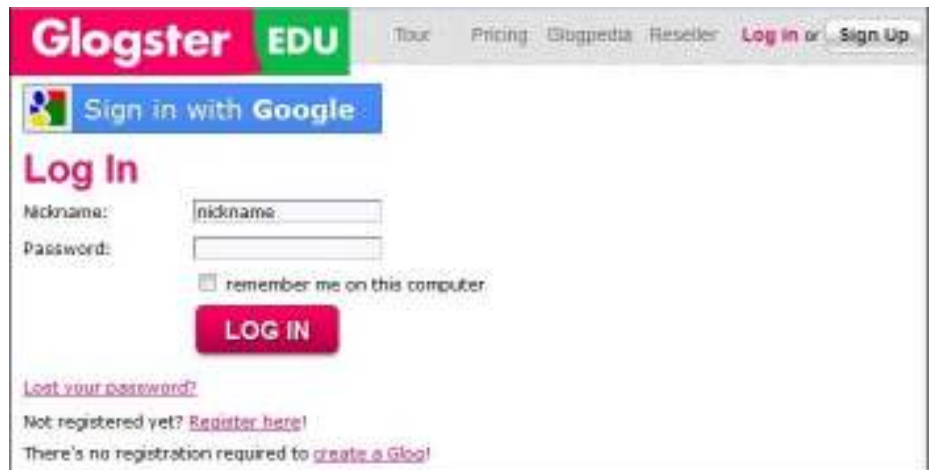

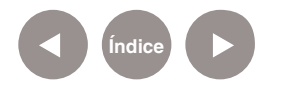

Ingresar el usuario (**nickname**) y la contraseña. Luego presionar el botón **Log in**.

Se accederá a **Dashboard**, un panel del control desde donde se puede crear un nuevo glog, incluir alumnos, acceder a las clases, etc.

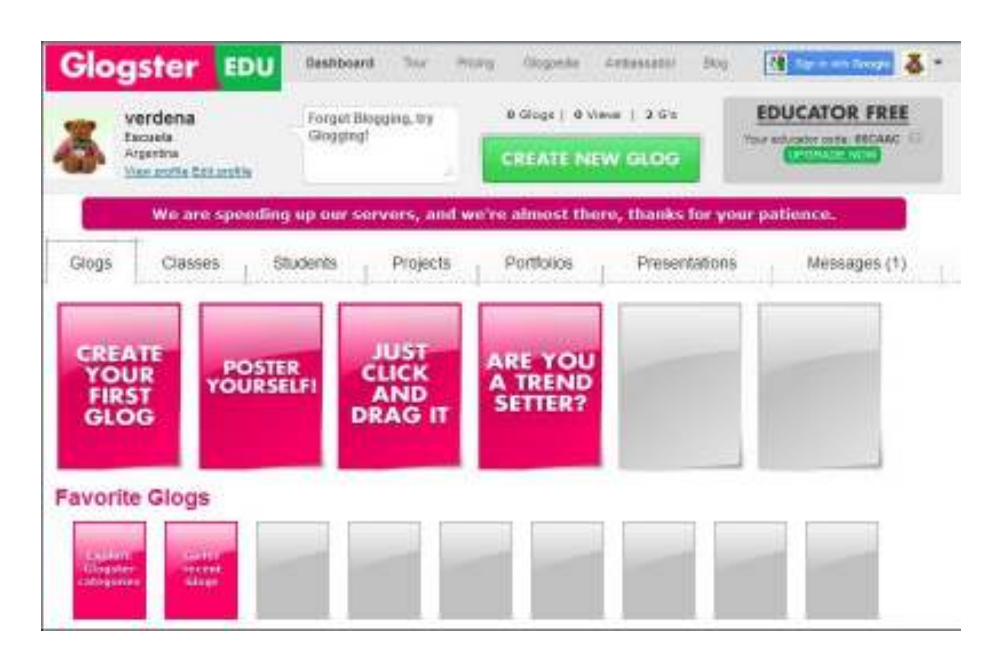

**Paso a paso Crear un glog**

> Antes de comenzar a utilizar la aplicación para armar un proyecto se recomienda:

- a. Pensar qué se quiere transmitir.
- b. ¿Cómo organizar la información?
- c. Buscar imágenes y videos del tema.

Con todos estos elementos se puede comenzar a trabajar. Seleccionar **Create new glog**.

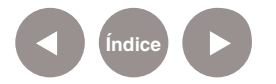

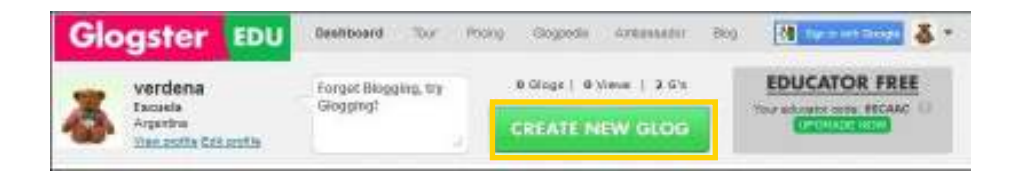

#### Se desplegará un cuadro donde elegir la plantilla a utilizar.

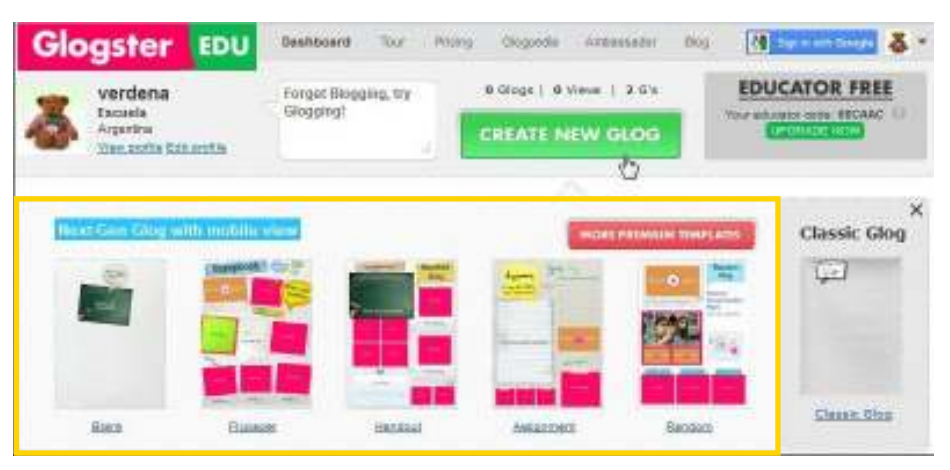

A continuación se abrirá una página con el glog elegido.

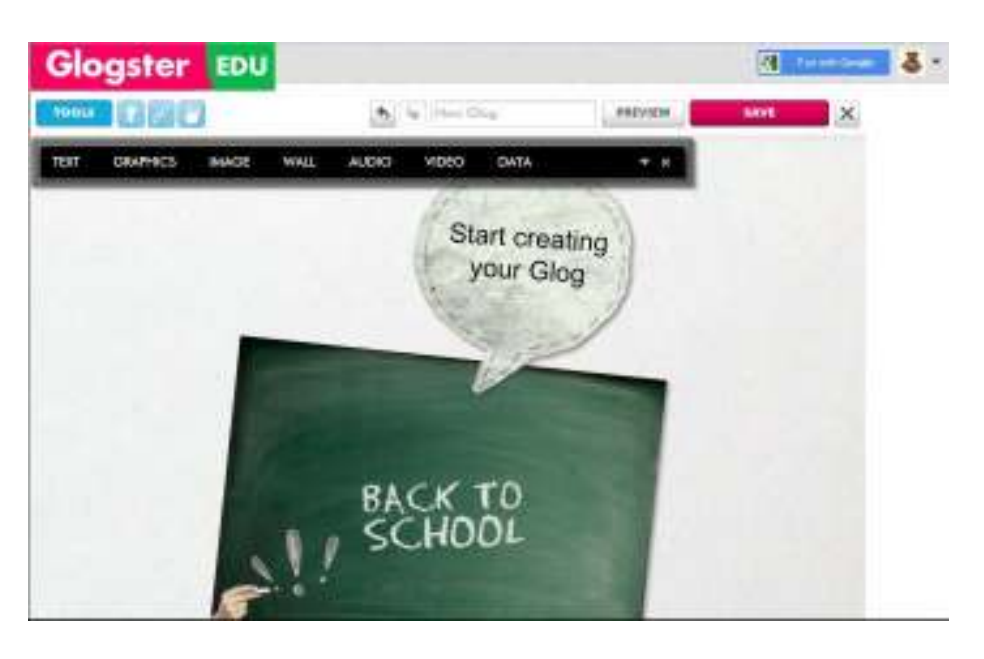

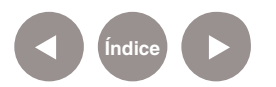

**Paso a paso La interfaz**

> La ventana de trabajo de la aplicación cuenta con las siguientes herramientas cualquiera sea el modelo de plantilla elegido.

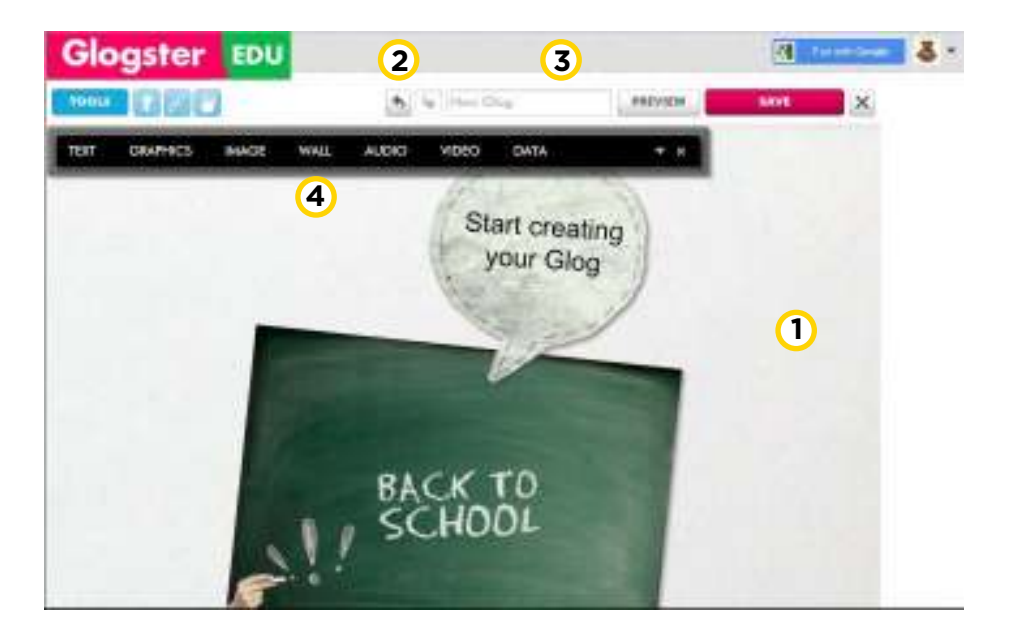

- Área de trabajo. **1**
- 2 Deshacer y Rehacer.
- Cuadro de nombre de trabajo. **3**
- 4 Barra de herramientas.

El botón **Tools** habilita y deshabilita la barra de herramientas que cuenta con los siguientes elementos:

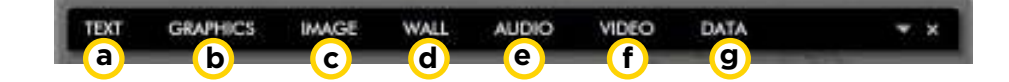

- Text (Texto) **a**
- **b** Graphics (Gráficos)
- Image (Imagen) **c**
- d Wall (Fondo)

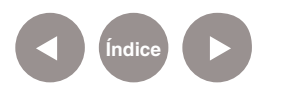

Audio (Sonido) **e** Video **f** Data (Datos adjuntos) **g**

**Paso a paso Colocar nombre al trabajo**

> En la parte superior de la ventana se encuentra un cuadro rectangular llamado **New Glog**.

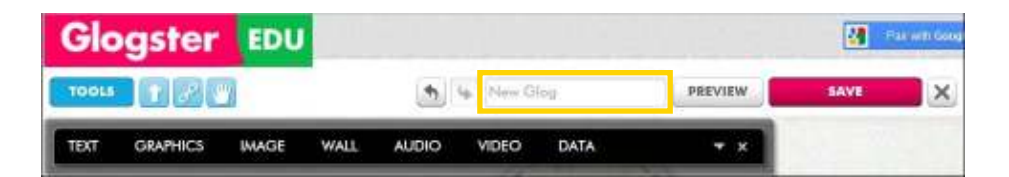

Pulsar en esa caja y cambiar el nombre.

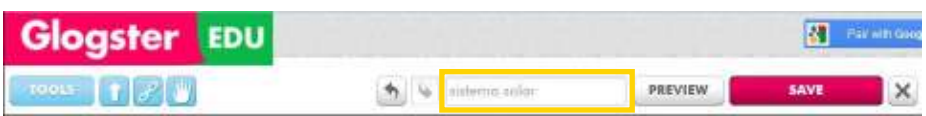

## **Paso a paso Incluir un fondo**

Para incluir un fondo en la página seleccionar la herramienta **Wall**. Se abrirá una nueva ventana con una galería agrupada por temas. Seleccionar la opción **Glog Wall**.

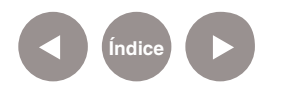

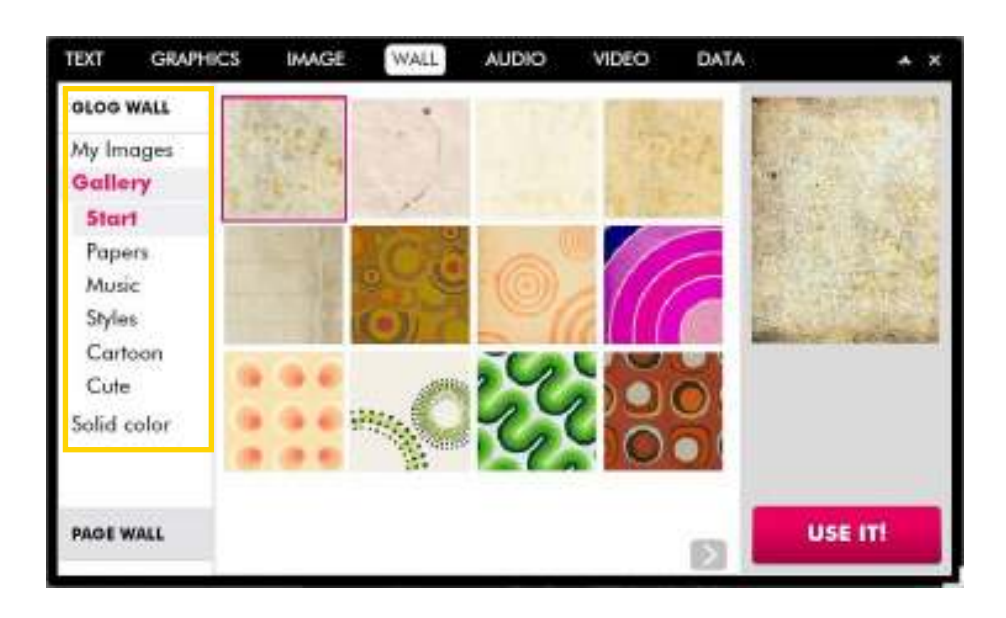

### Elegir uno y presionar **USE IT!**

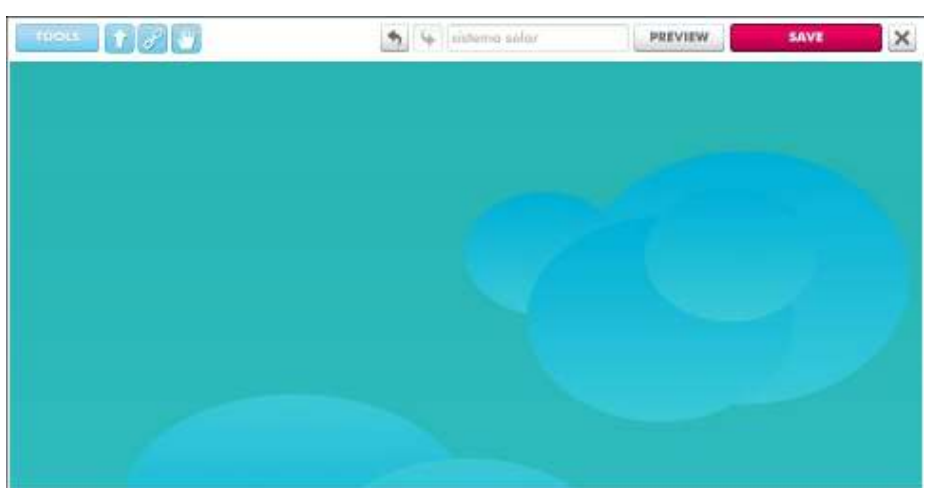

Además de las imágenes de la galería y de los colores sólidos, se cuenta con la opción de utilizar como fondo una imagen de internet, de nuestro equipo o grabada con la webcam.

**Paso a paso Cambiar el fondo del marco**

> Es posible cambiar el color o diseño del borde exterior del fondo. Elegir la herramienta **Wall**. Seleccionar **Page Wall**.

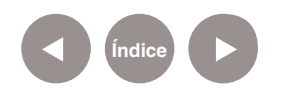

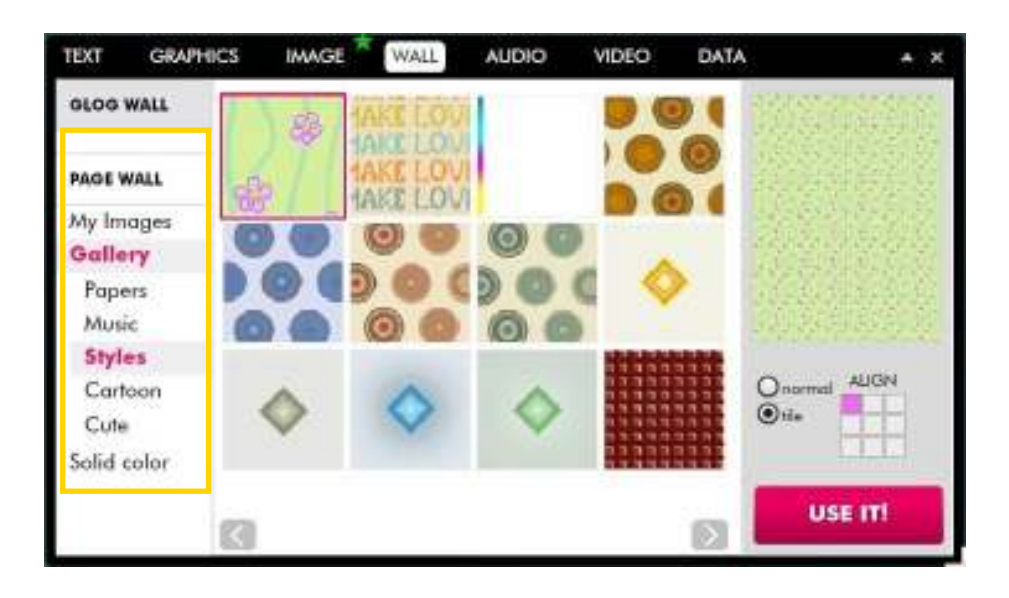

### Elegir uno de los formatos y presionar el botón **USE IT!**

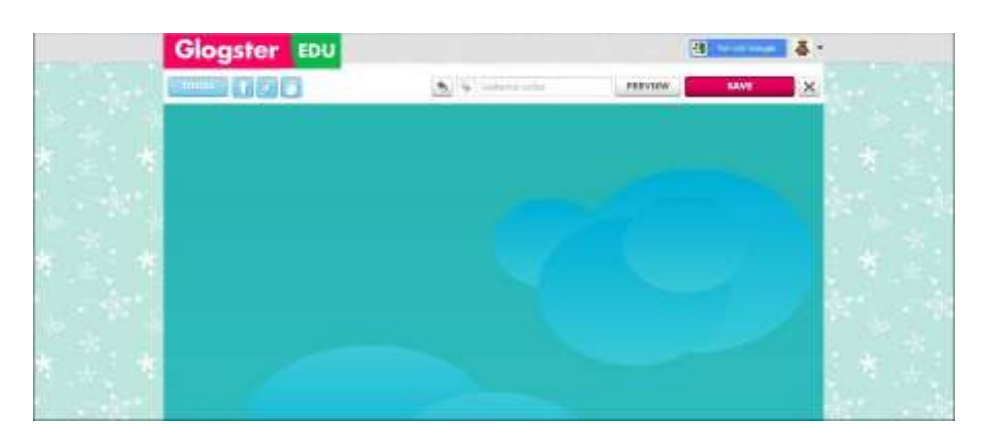

**Paso a paso Incluir una imagen**

> El programa permite agregar imágenes en la página. Seleccionar del menú de herramientas la opción **IMAGE**.

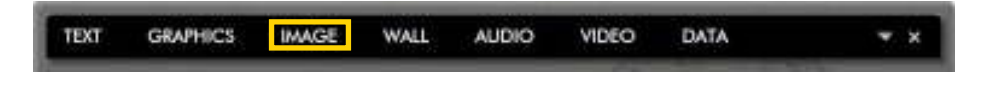

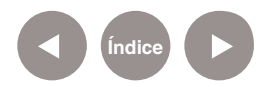

**Plan Integral de Educación Digital**  Ministerio de Educación del Gobierno de la Ciudad de Buenos Aires Dirección Operativa de Incorporación de Tecnologías (DOInTec) 14-08-2024

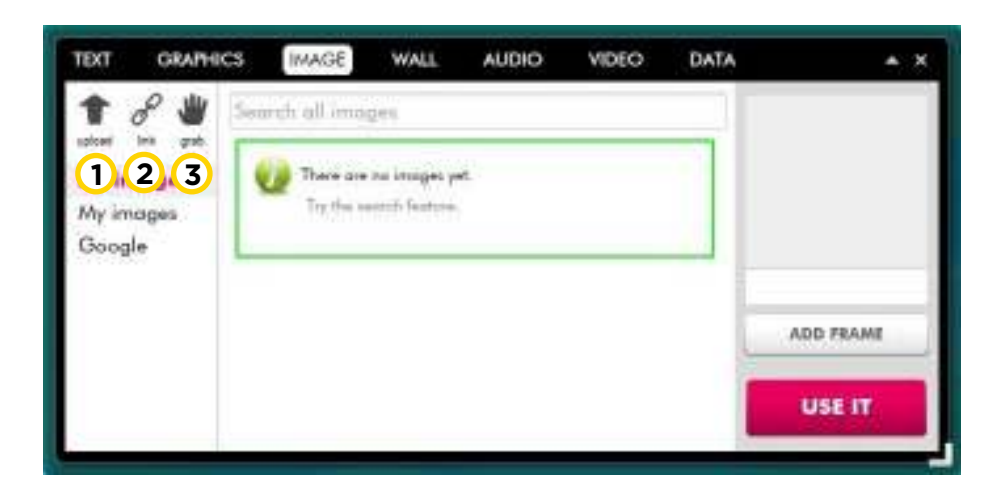

Se abre una ventana con las opciones para cargar la imagen:

- **1 Upload:** subir una imagen desde un archivo.
- **2 Link:** agrega un enlace de la web.
- **3 Grab:** graba audio, video o una foto.

La opción **Upload** permite seleccionar una imagen guardada en el equipo. Al seleccionar esta opción se abre una ventana donde se deberá buscar y abrir la imagen que se desea agregar al trabajo.

Luego de unos segundos puede verse la imagen en la ventana.

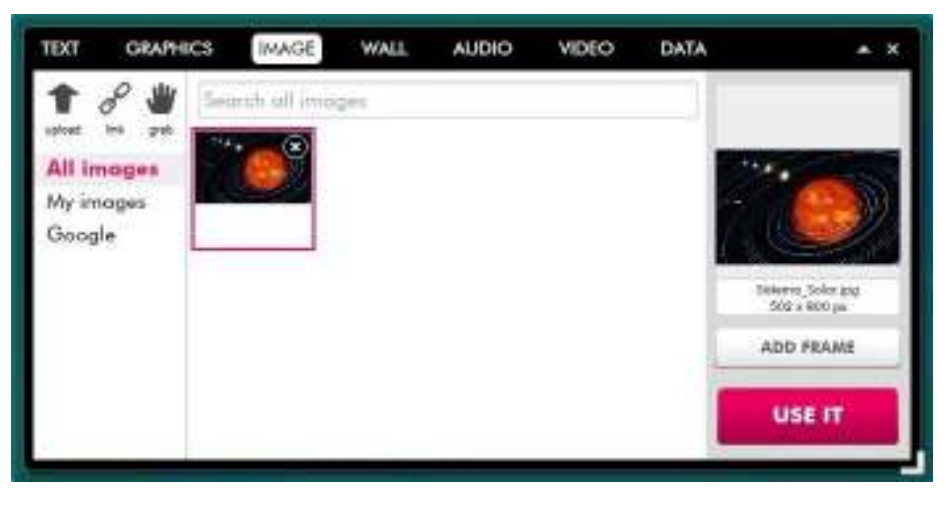

La imagen puede contener un marco eligiendo el botón **Add Frame**. Se abrirá una ventana con los distintos tipos de marcos que pueden ir observándose en la vista previa.

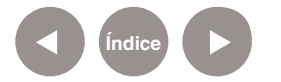

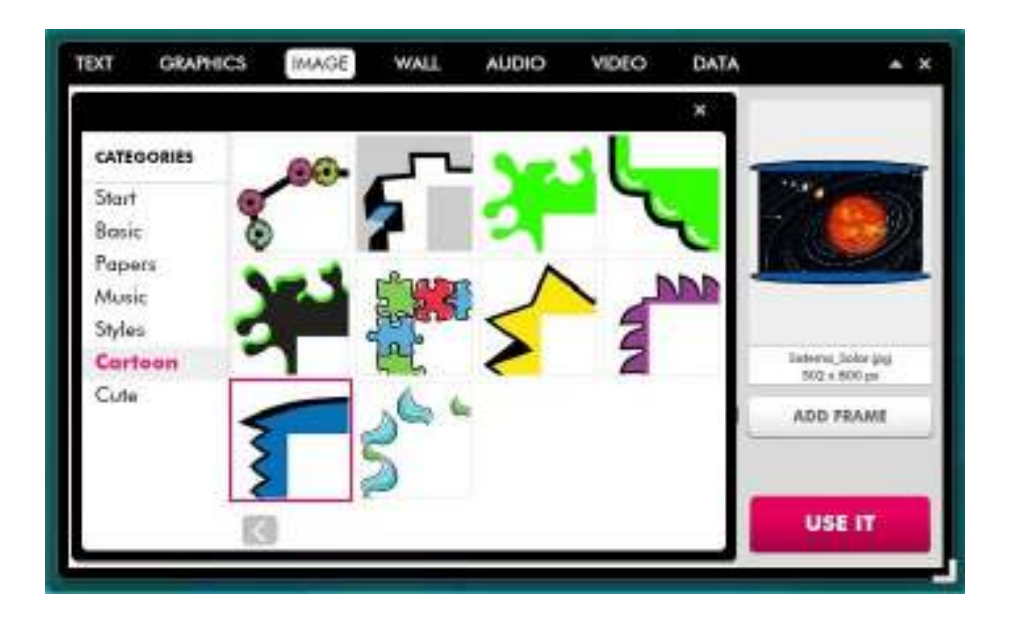

Seleccionar la imagen con su marco y presionar el botón **Use it**. Se pegará la imagen en la página.

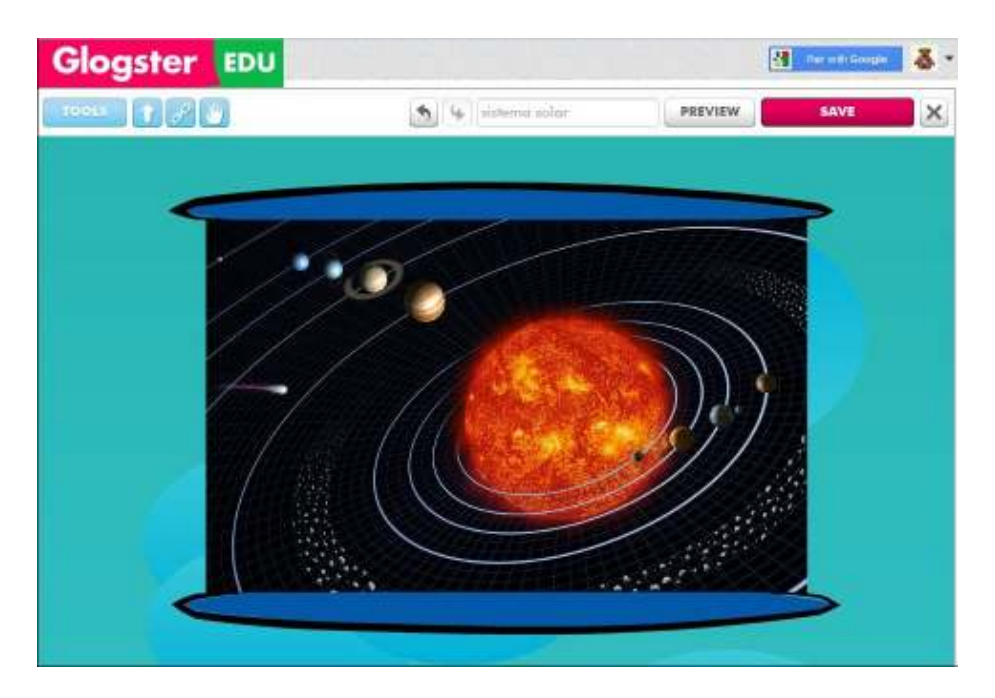

Por otro lado la opción **Link** permite agregar una imagen ubicada en internet. En primer lugar ubicar la imagen. Habilitar sobre ella el menú contextual (botón derecho del mouse) y seleccionar la opción **Copiar la ruta de la imagen**. Presionar la opción **Link** y en el cuadro que se abre pegar la dirección copiada. Luego elegir **Add to my files**.

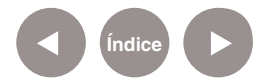

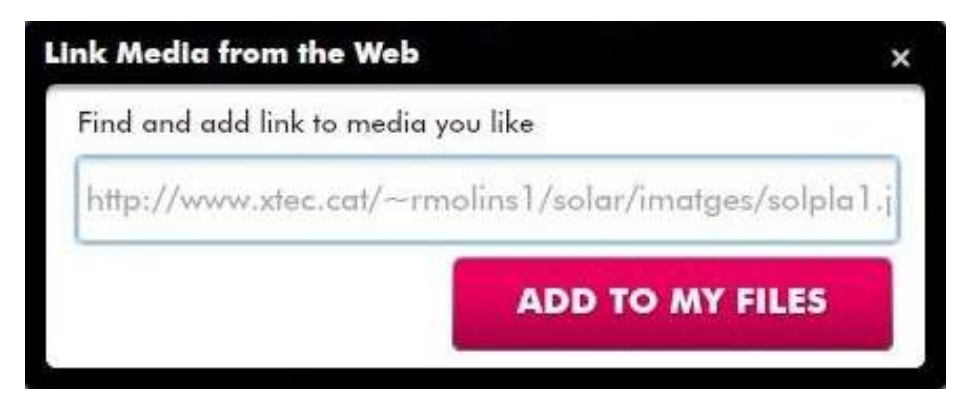

La imagen se agrega al listado.

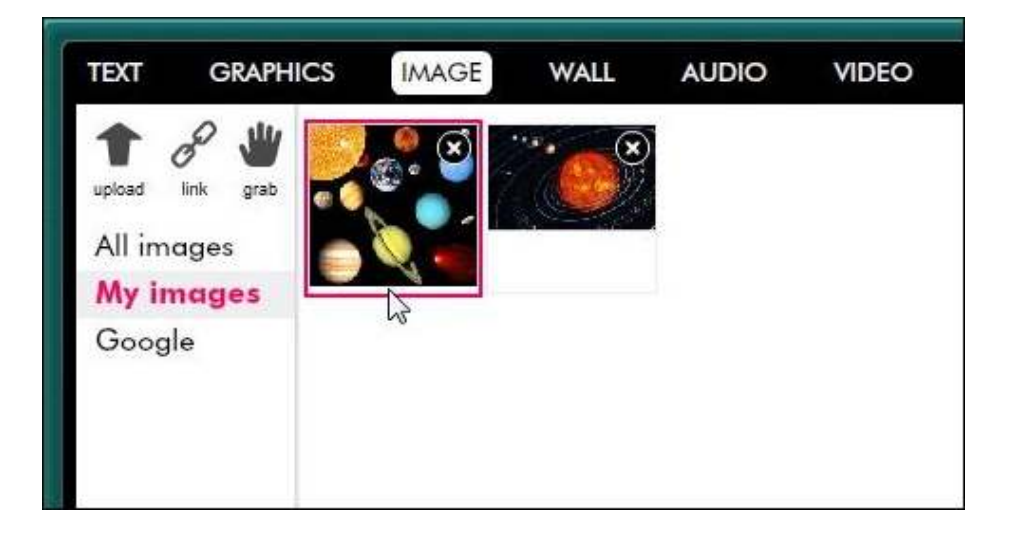

**Paso a paso Incluir un texto** Los posters de EduGlogster permiten incorporar texto. Seleccionar la herramienta **TEXT. GRAPHICS TEXT** Se abrirá una ventana con distintos tipos de formatos de texto: títulos, bocadillos o notas.

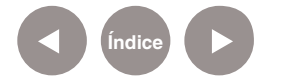

**IMAGE** 

WALL

**AUDIO** 

VIDEO

DATA

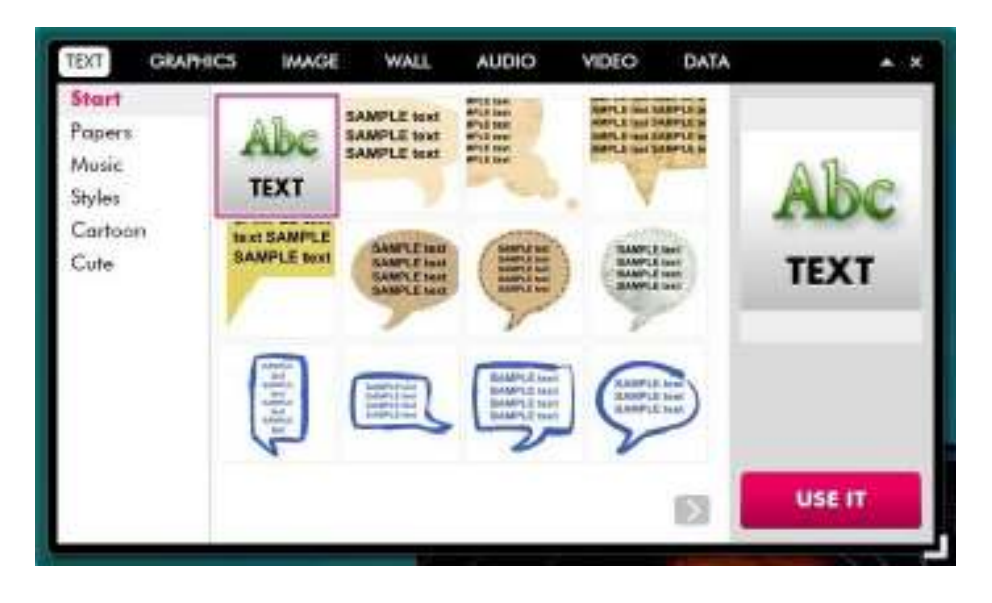

Seleccionar el tipo de texto que se quiere utiliza y presionar el botón **USE IT!** La caja de texto se verá en la hoja de trabajo.

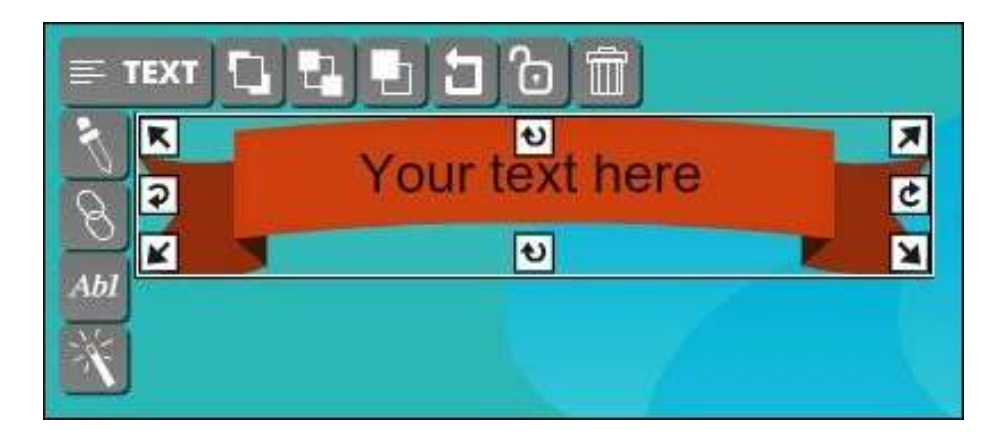

Realizar doble clic sobre el texto para abrir el cuadro de edición y modificar su contenido. Puede observarse que se abre también una ventana para modificar la tipografía, su tamaño, color, etc.

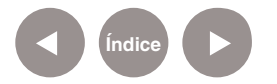

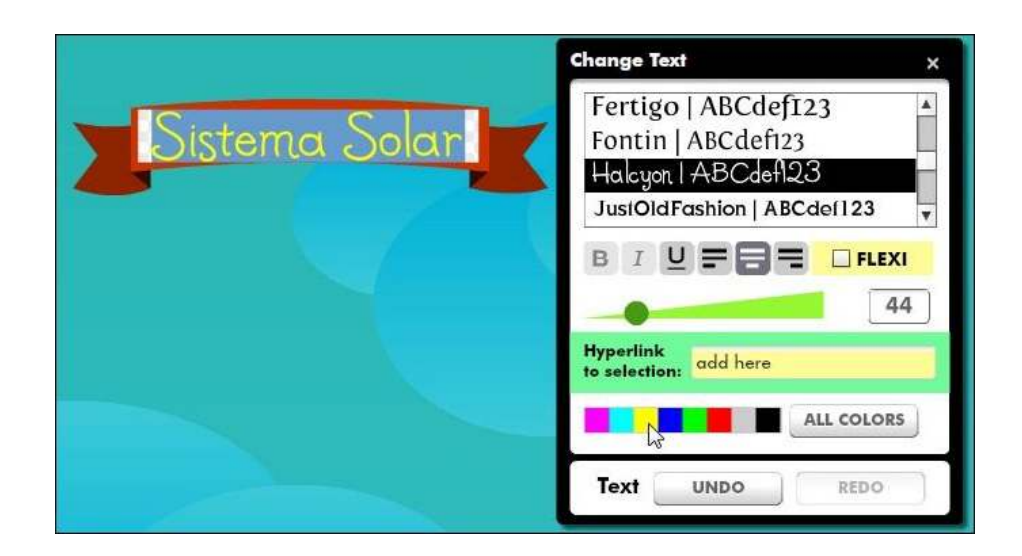

## **Paso a paso Insertar un gráfico**

Para insertar un gráfico decorativo elegir de la barra de herramientas la opción **Graphics**.

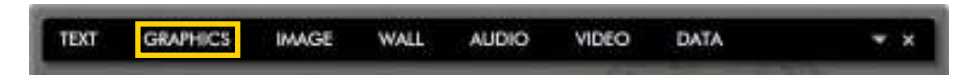

Se abre una nueva ventana con varias colecciones clasificadas por categorías.

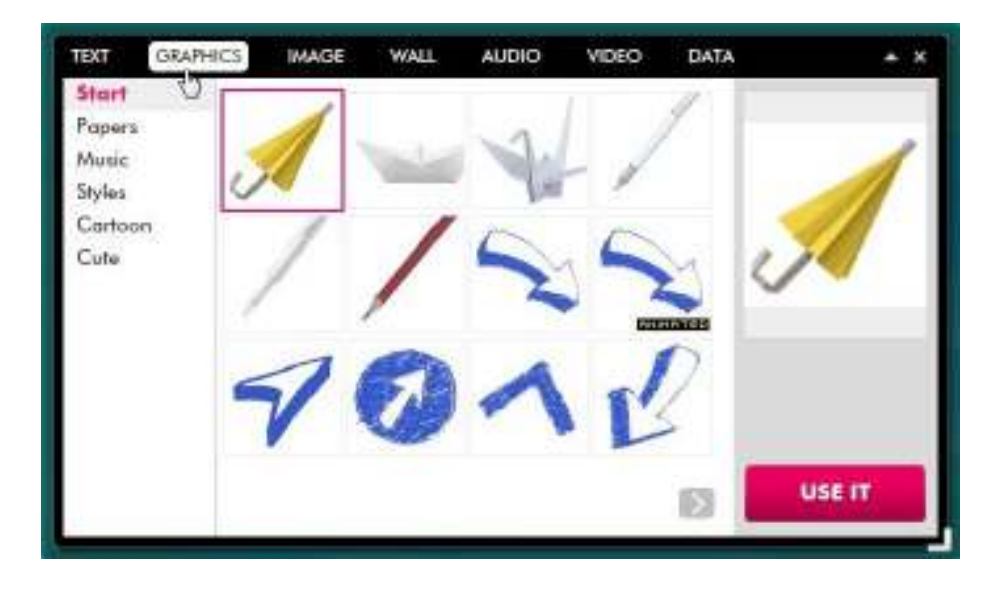

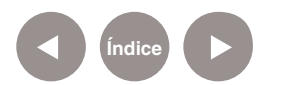

Una vez que se selecciona el gráfico presionar el botón **Use it** para agregarlo al póster.

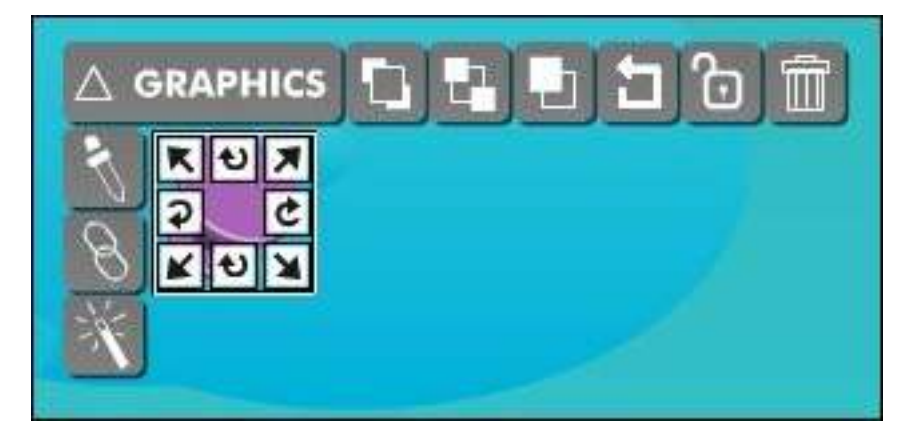

Existe la posibilidad de cambiar el color del gráfico presionando el botón **Color**.

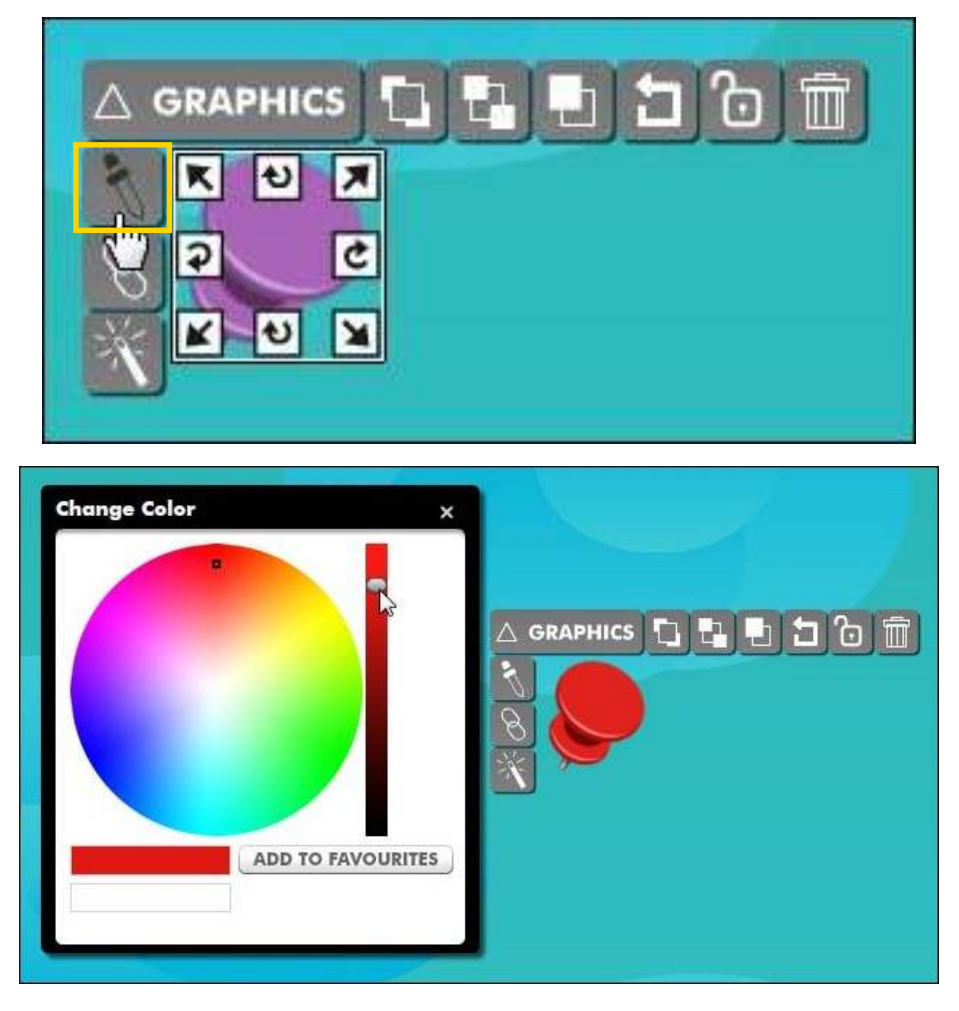

Algunos de los gráficos son animados. Puede observarse una etiqueta debajo de ellos.

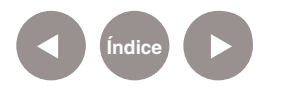

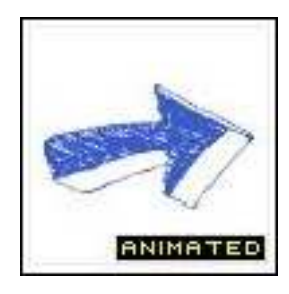

**Paso a paso Eliminar objetos**

> Para eliminar cualquier elemento insertado en la página que no se desea utilizar, presionar el botón **Eliminar** que se encuentra en el menú del objeto.

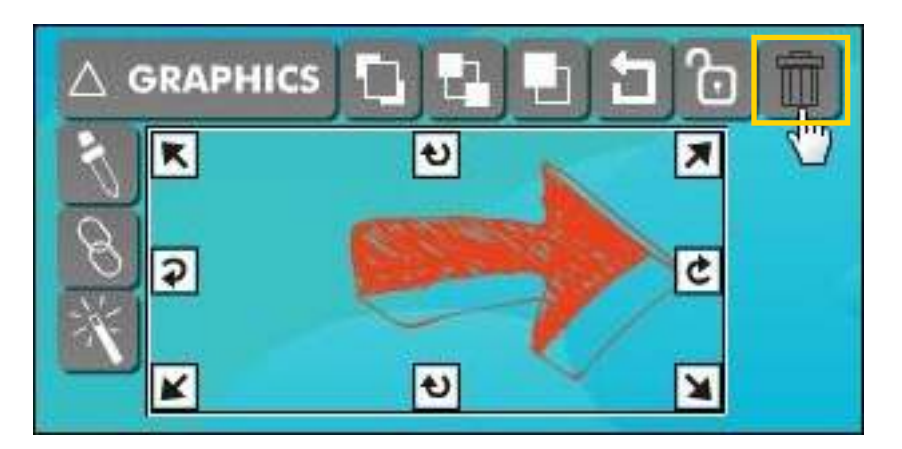

**Paso a paso Ubicar los objetos**

> Se pueden ubicar las imágenes en distintas capas o niveles. Al seleccionar un objeto se habilita el menú del mismo.

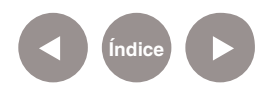

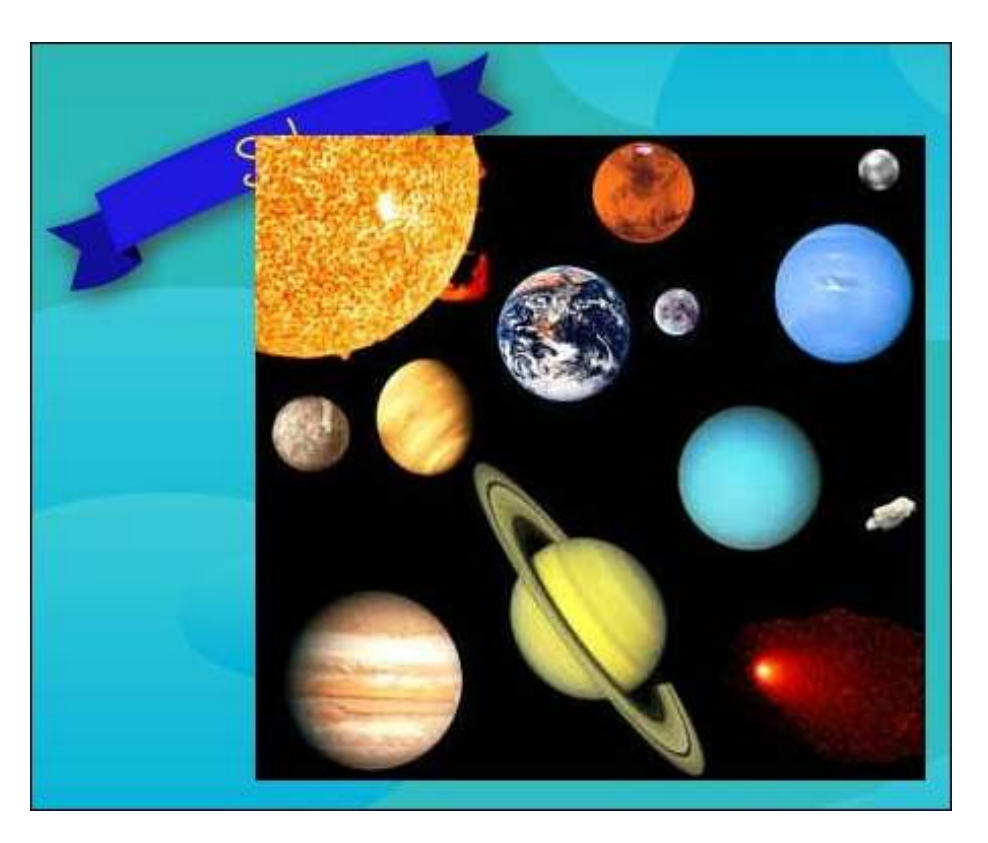

En el ejemplo puede observarse que la etiqueta quedó ubicada debajo de la imagen. Para poder leer su contenido, es necesario traerla hacia adelante o bien enviar la imagen detrás.

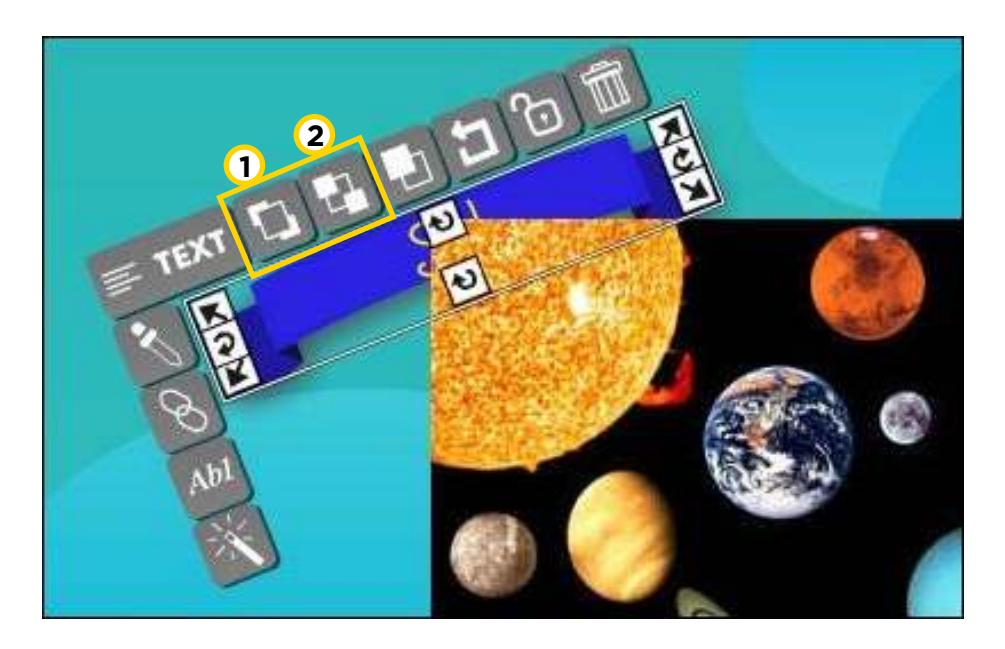

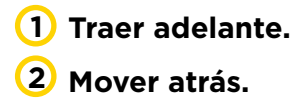

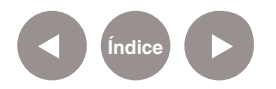

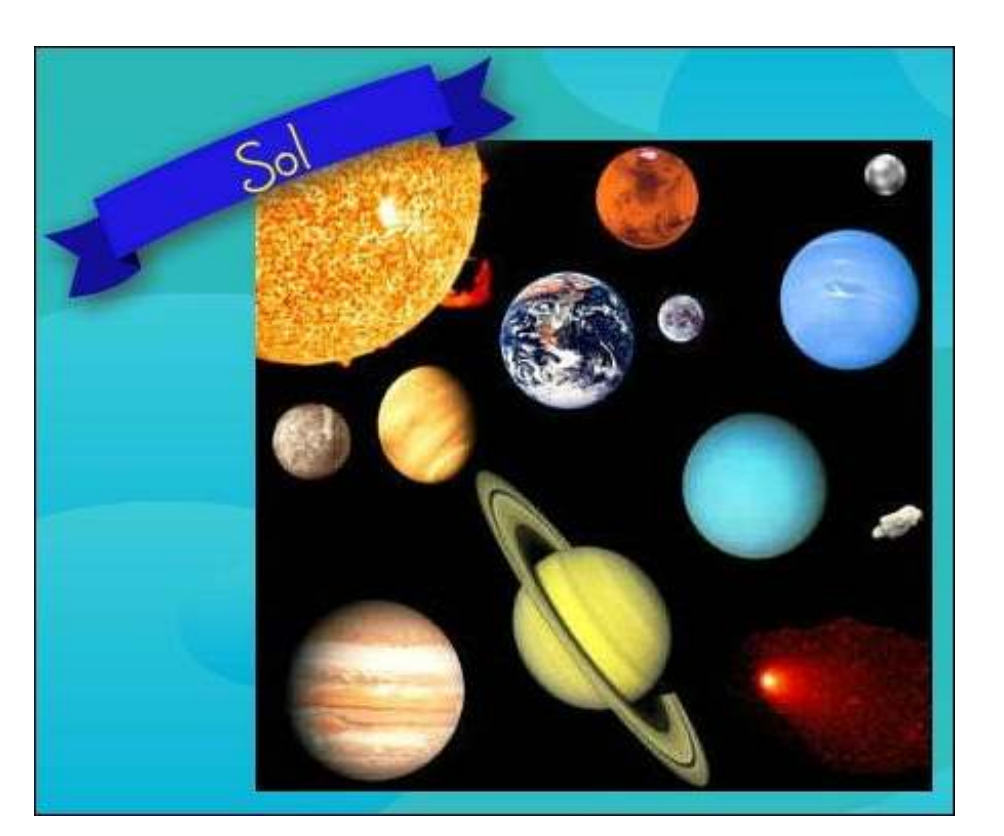

**Paso a paso Insertar y grabar un video**

> Los posters multimediales pueden incluir videos. Seleccionar de la barra herramientas la opción **Video**.

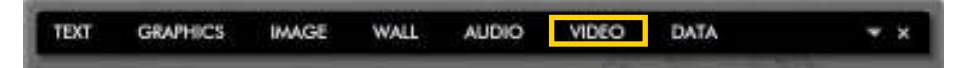

Se abre la siguiente ventana, similar a la de imágenes.

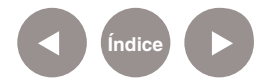

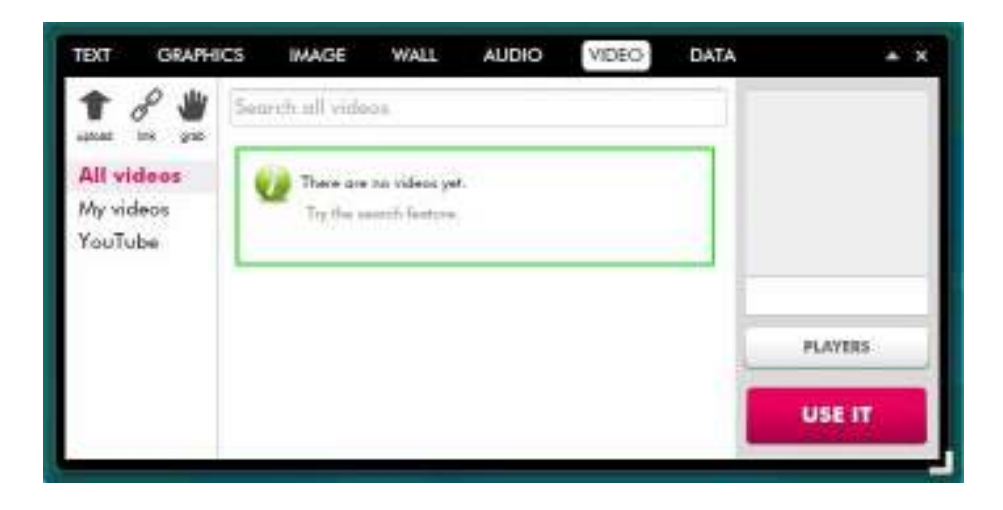

**Upload:** subir un video desde archivo. **1**

**Link:** agrega un enlace de la web. Pegarlo en el cuadro y **2** presionar **Add to my files**.

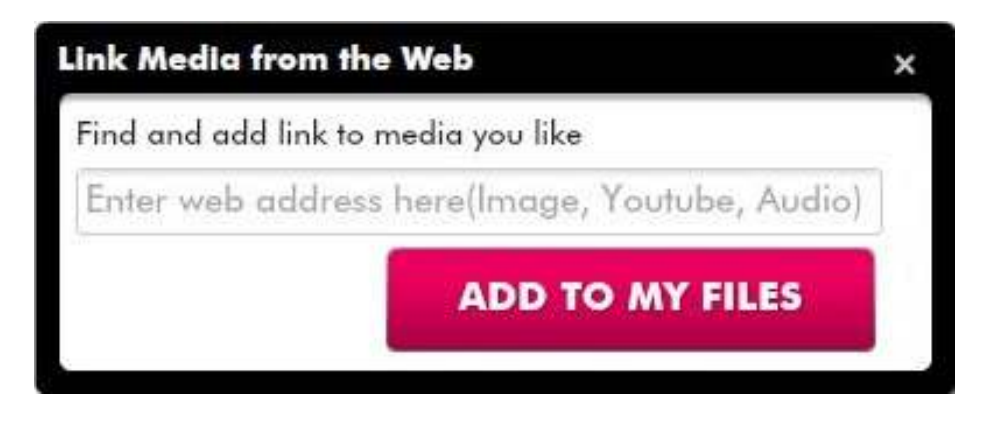

**3 Grab:** graba un video desde el equipo. Se abrirá una ventana como la siguiente:

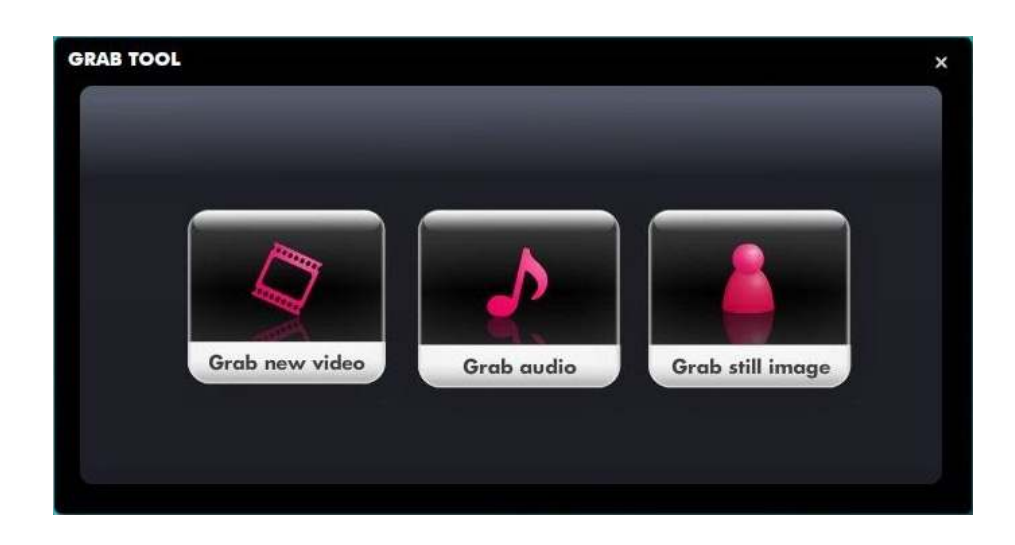

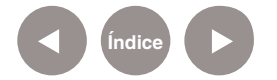

Presionar la opción **Grab new video** (Grabar nuevo video).

Aparecerá una nueva ventana con un cuadro de configuración.

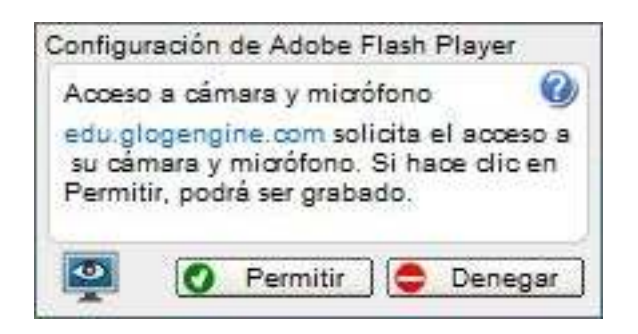

Presionar **Permitir** para habilitar la página.

Se proyectará en vivo por la webcam de las netbook la imagen.

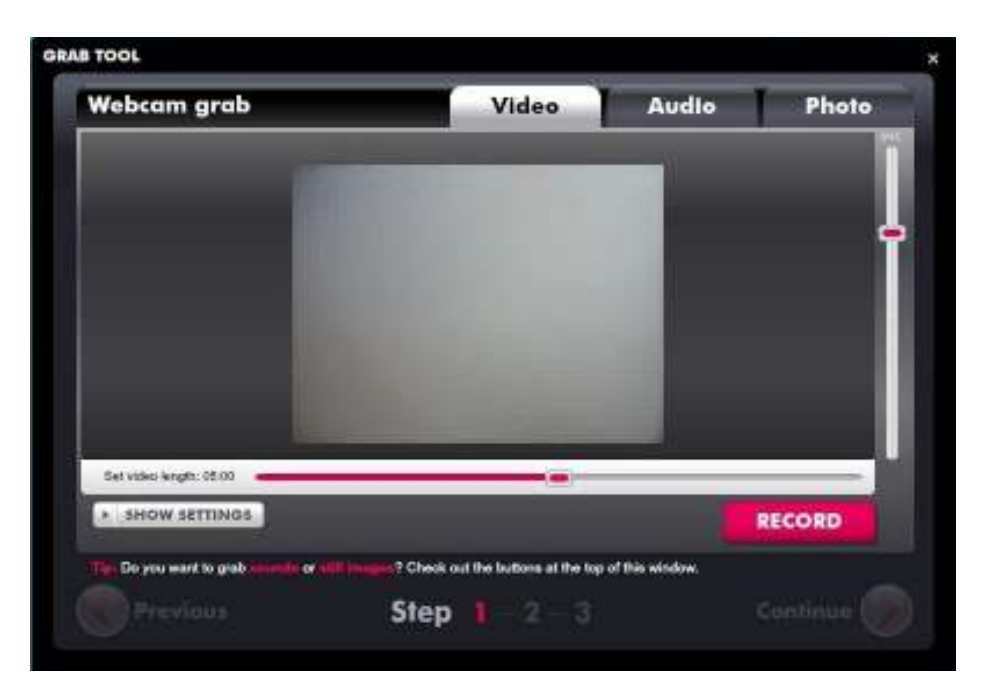

Para modificar el tamaño de la imagen o el formato, presionar el botón **Show settings.**

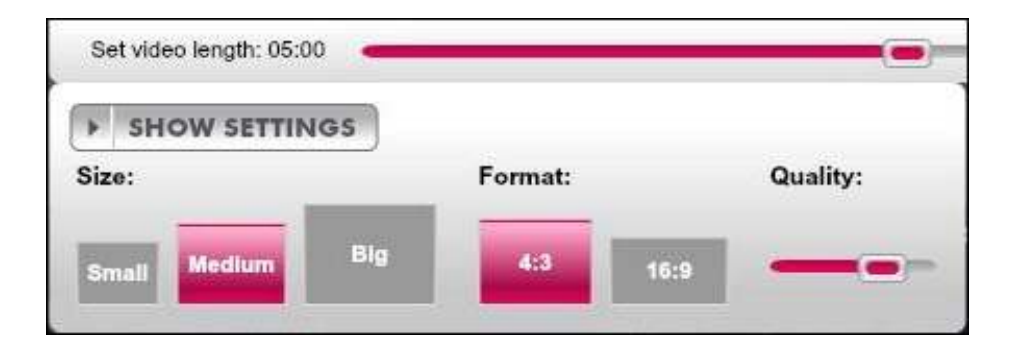

**Índice**

**Webcam** grab **Video** Audio Photo 0030470500  $\epsilon$ ß **STOP RECORDING** ? Check out the buttons at the top of this window. Do you want to grab **Step** 2 B

La grabación con la webcam se inicia presionando el botón **Record**. Automáticamente grabará lo que se está visualizando.

#### Para detener la grabación presionar el botón **Stop recording**.

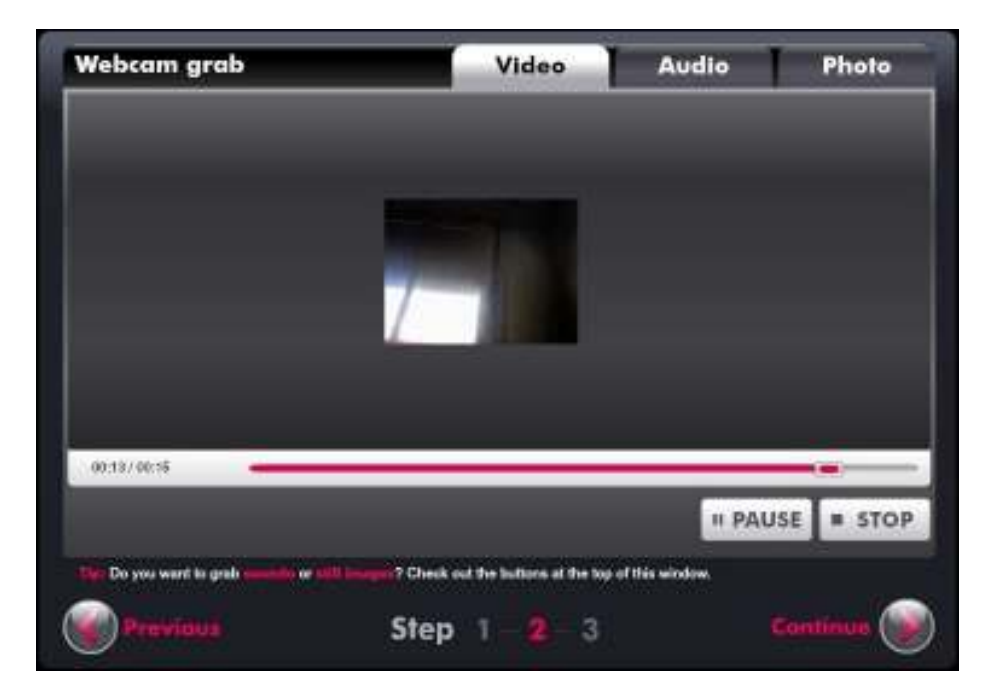

Si el video está terminado, presionar el botón **Continue**. Permitirá incorporar el nombre del video generado en el cuadro **Video name**.

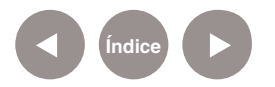

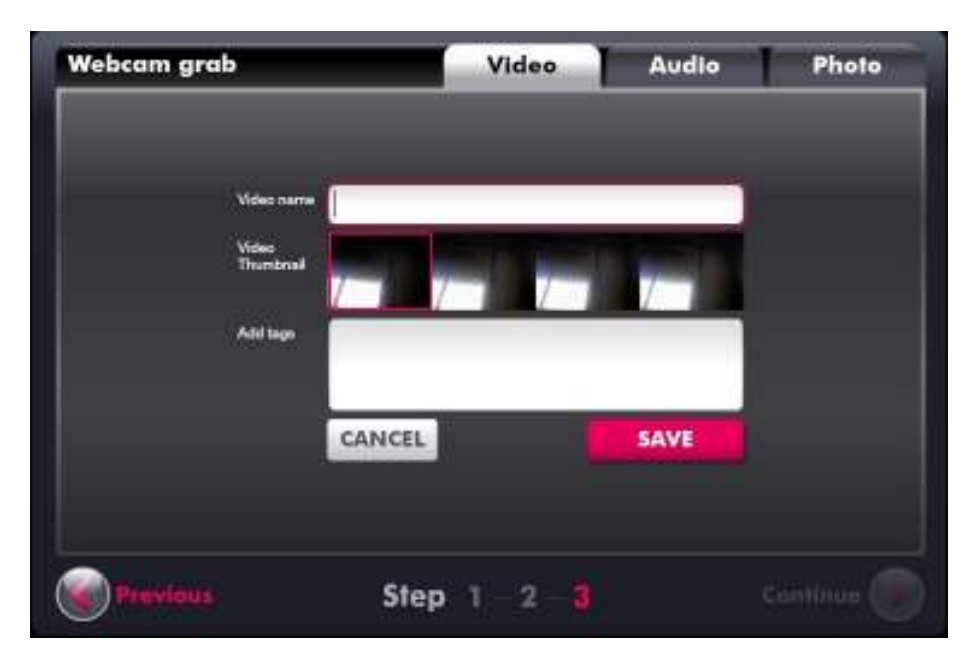

Finalizar presionando el botón **Save**. El video se incorporará en la Galería de Glogster.

Esta galería cuenta con la posibilidad de incorporar un **reproductor de video**. Debajo de la vista previa se encuentra el botón **Players** que abrirá una ventana con distintos modelos de reproductores.

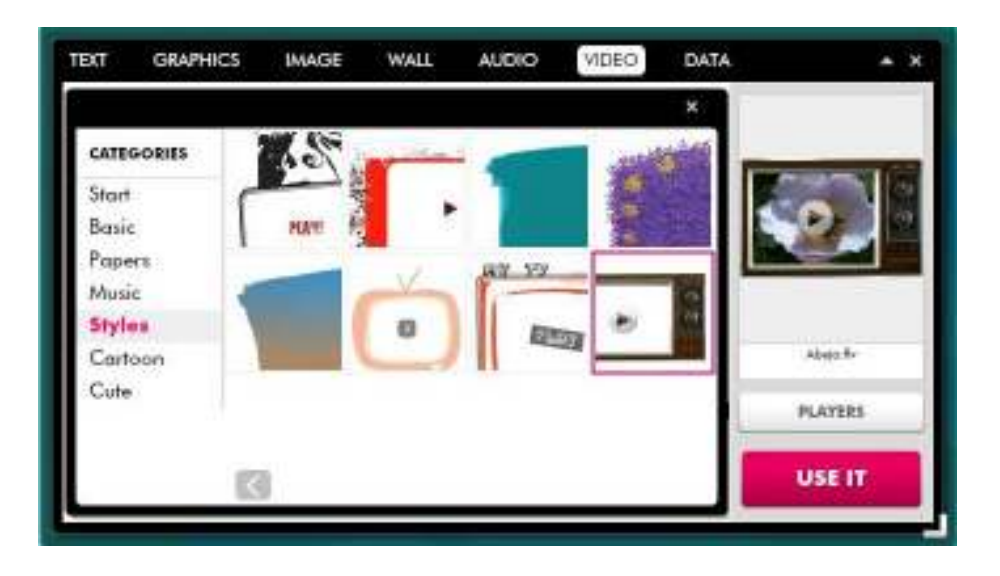

Seleccionar uno y presionar el botón **Use it**. Esto aplicará en el póster el video con su reproductor.

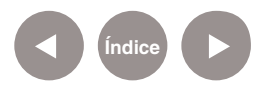

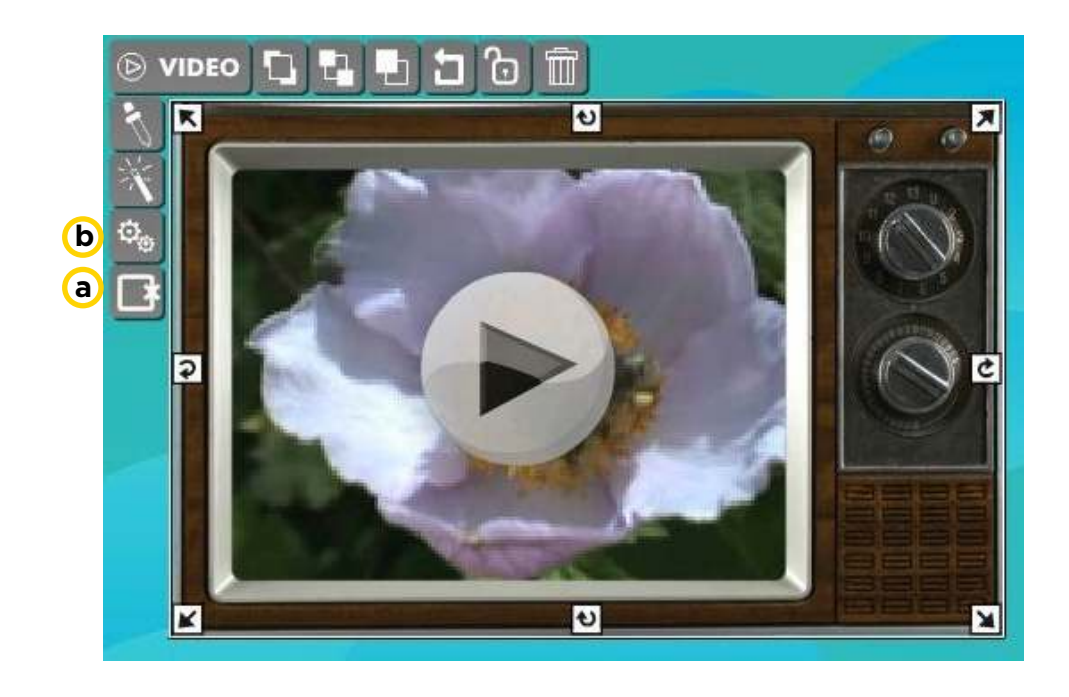

**a** En caso de necesitar eliminar el marco del reproductor, presionar el botón **Delete Player**.

**b Configuración:** Permite modificar el volumen del video y activar si se desea ejecutar automáticamente.

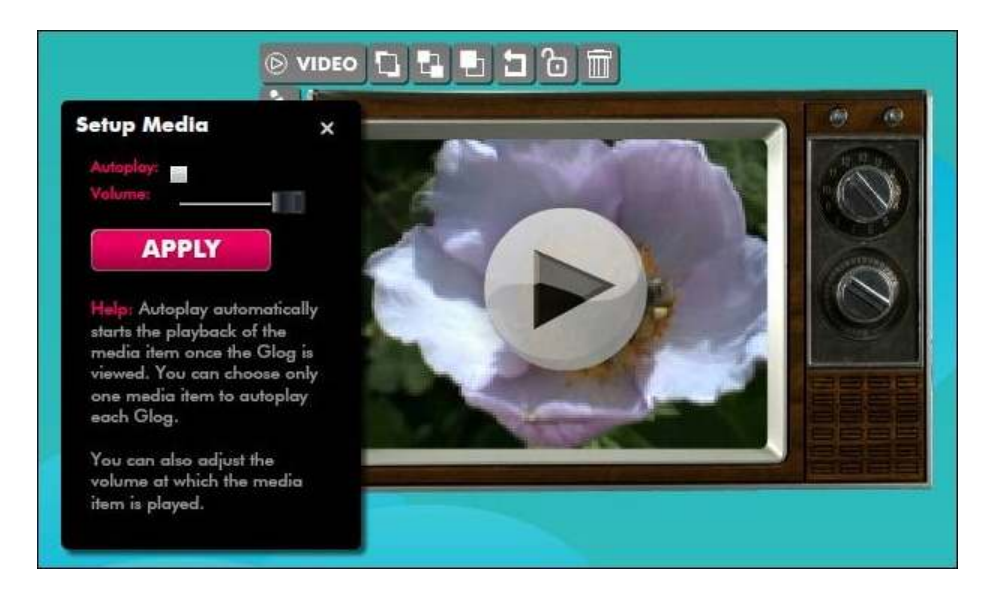

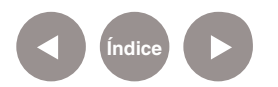

**Paso a paso Insertar y grabar un audio**

> Para insertar un archivo de sonido guardado en el equipo, elegir de la barra de herramientas la opción **Audio**.

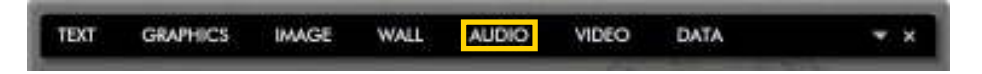

Se abrirá la ventana donde elegir el archivo desde el equipo o grabarlo.

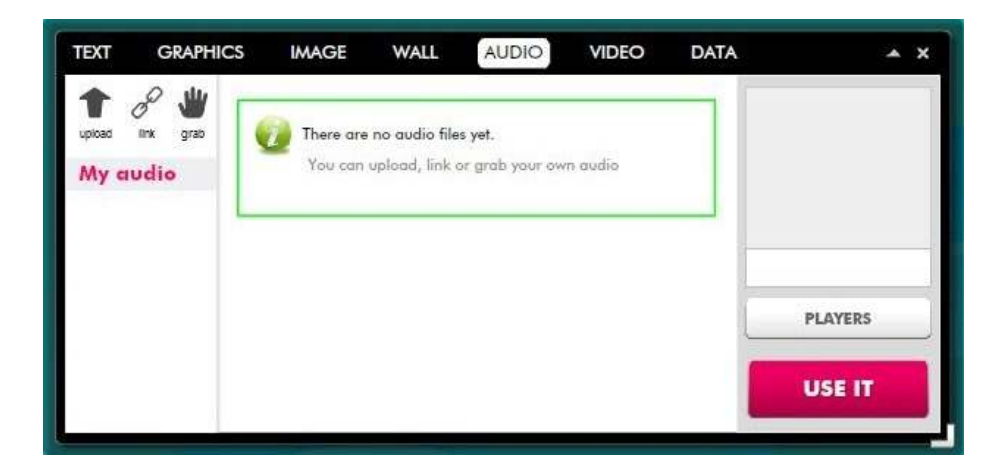

Para grabar el audio presionar el botón **Grab**. El procedimiento es similar al explicado anteriormente en como grabar video.

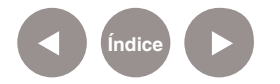

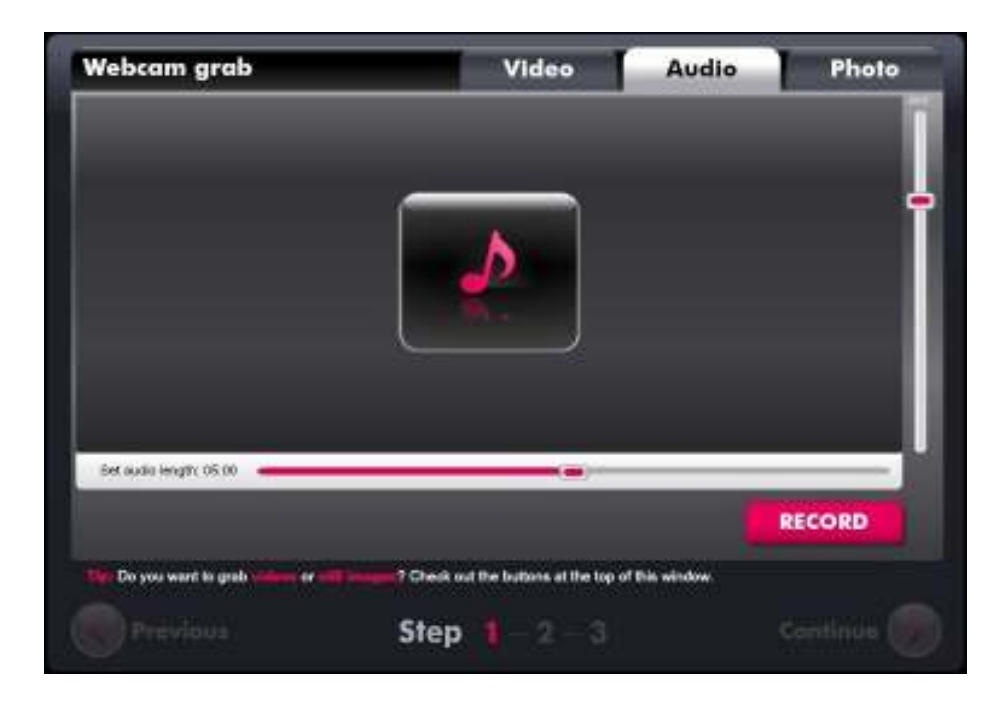

Al finalizar el audio se ubicará en la galería de Glogster.

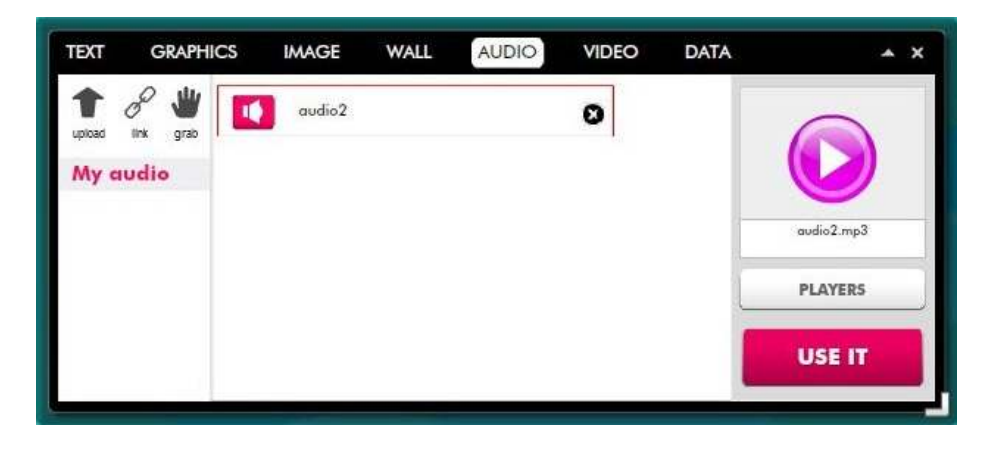

Al finalizar el audio se ubicará en la galería de Glogster.

Se puede colocar un **Player** o **reproductor** al audio, es decir un botón para su ejecución.

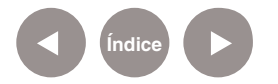

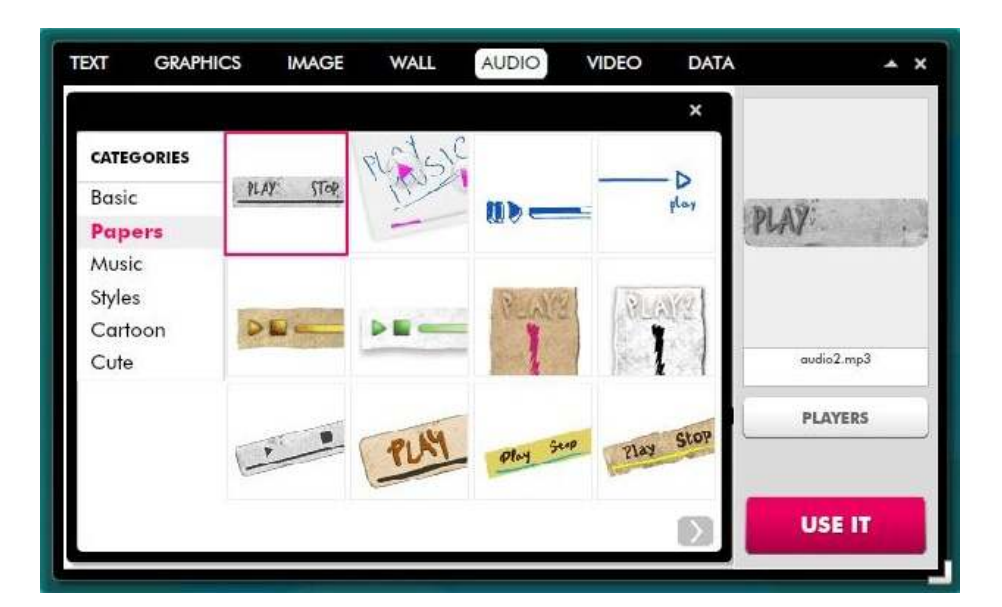

**Paso a paso Insertar un hipervínculo**

> Glogster permite agregar hipervínculos a un texto u objeto. Para ello utilizar el botón **Link**.

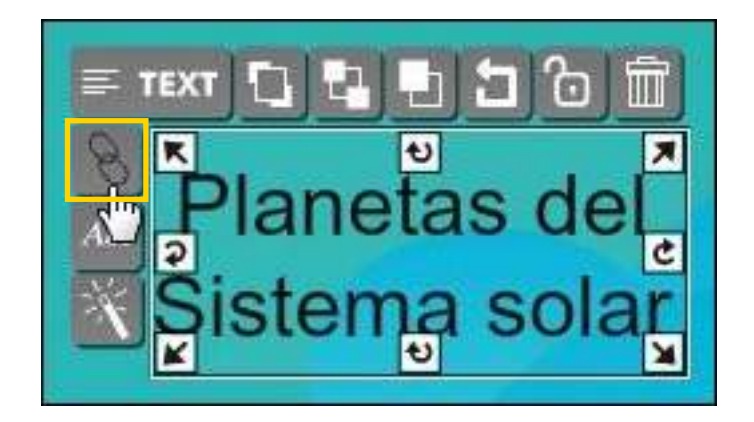

Se abrirá un nuevo cuadro donde copiar el link.

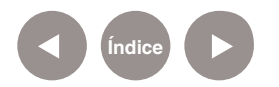

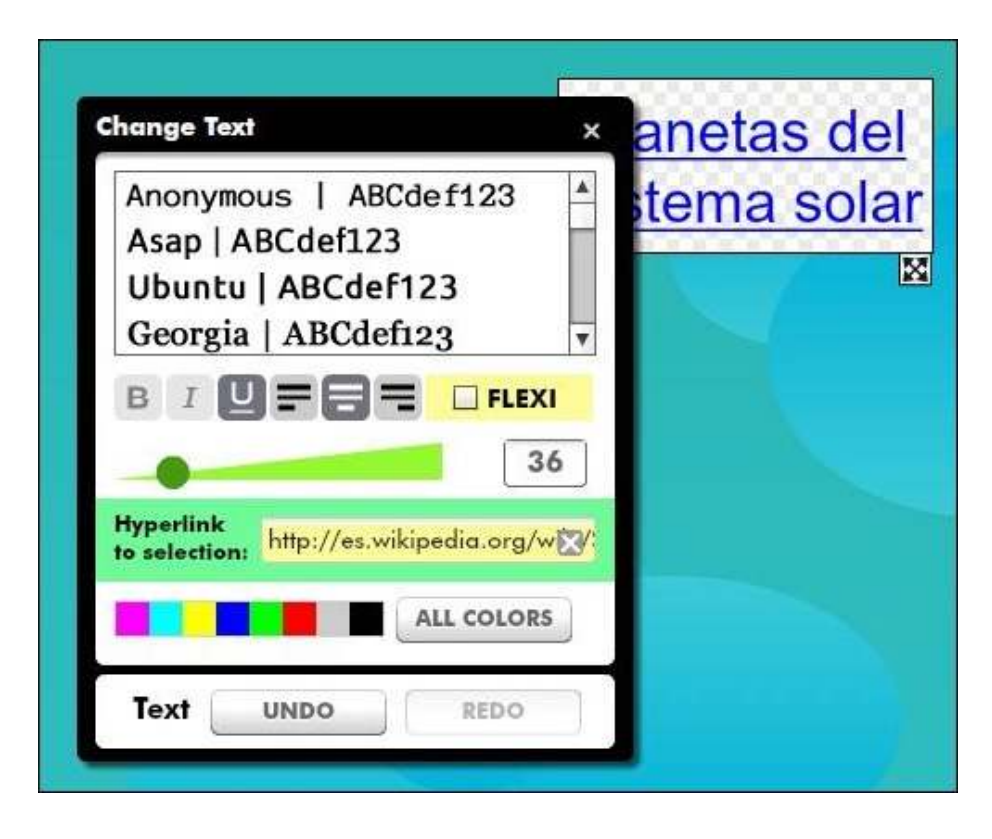

Cuando se observa el resultado final, el objeto muestra el siguiente mensaje:

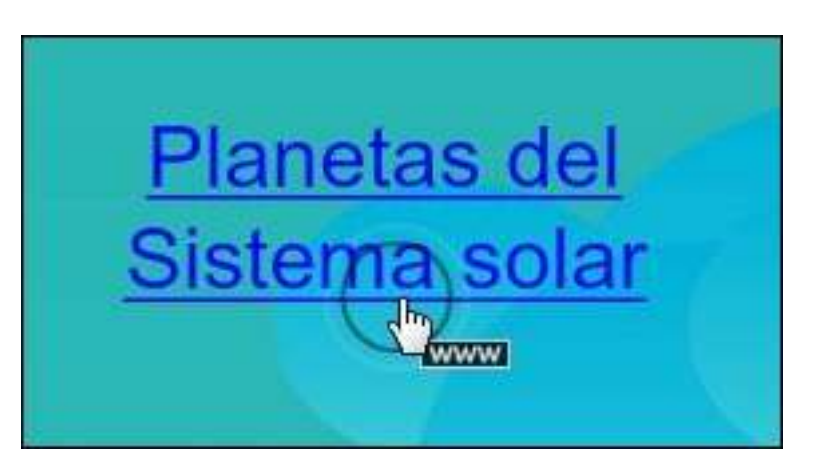

**Paso a paso Guardar y publicar**

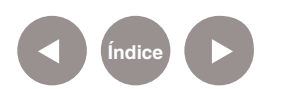

Una vez terminado el trabajo puede guardarse y publicarse. La aplicación permite realizar una **Vista previa** (**Preview**), para ver el resultado antes guardar y publicar.

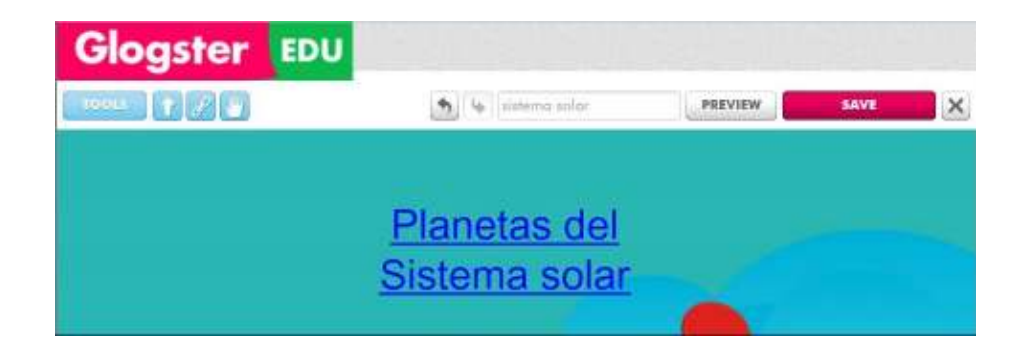

Una vez finalizado, presionar el botón **Save** en la parte superior de la página, para guardar el trabajo.

Se abrirá un pequeño cuadro donde completar el nombre del trabajo y presionar el botón **Save**.

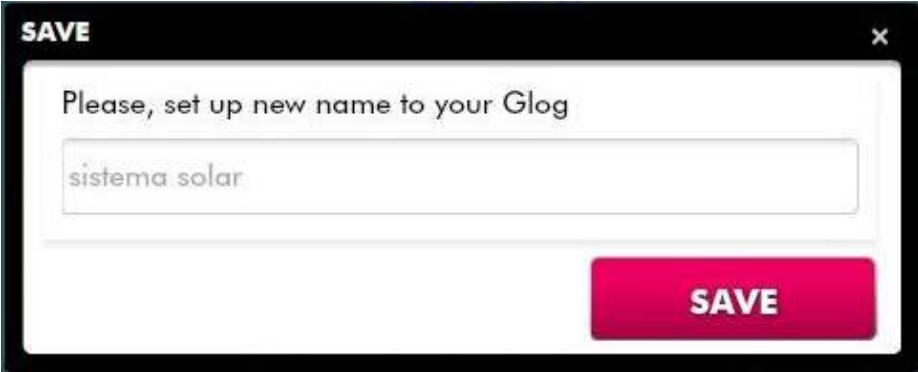

A continuación se abrirá una nueva ventana en la cual habrá que completar:

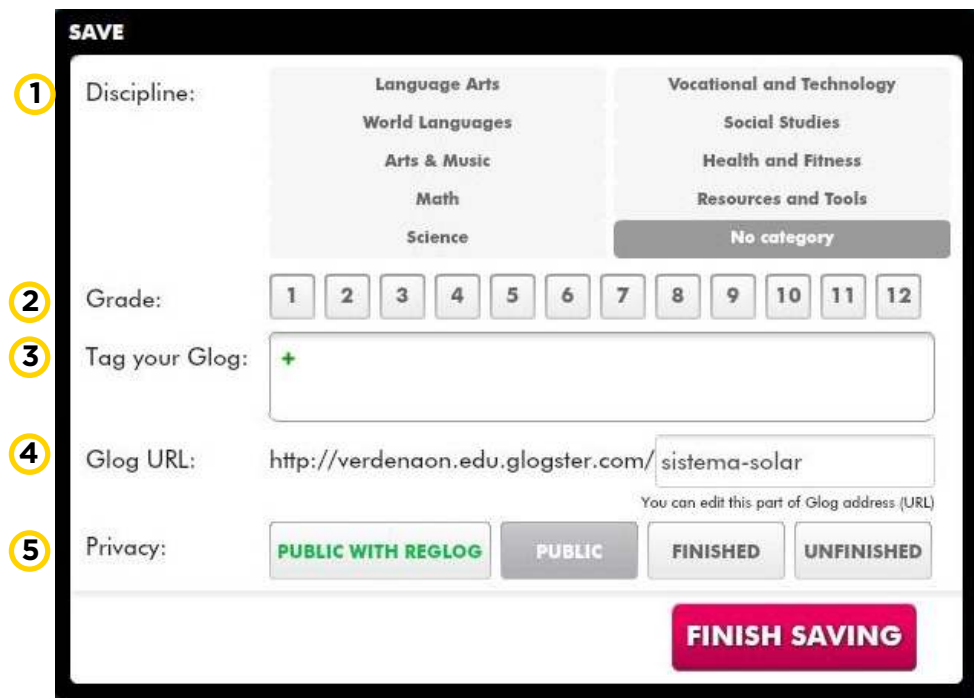

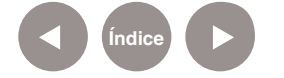

**Plan Integral de Educación Digital**  Ministerio de Educación del Gobierno de la Ciudad de Buenos Aires Dirección Poerativa de Incorporación de Tecnologías (DOInTec) 14-08-2024

**Discipline:** Elegir una categoría o disciplina. **1**

**Grade:** Indicar el grado. **2**

**Tag your Glog:** Etiquetas para facilitar la búsqueda de **3** acuerdo a un tema.

URL del Glog. **4**

**Privacy:** Seleccionar si el trabajo será **Público (Public). 5**

Al elegir la opción **Unfinished** no será visible para los demás hasta que el glog esté terminado.

Al terminar de completar los datos, seleccionar **Finish Saving.**

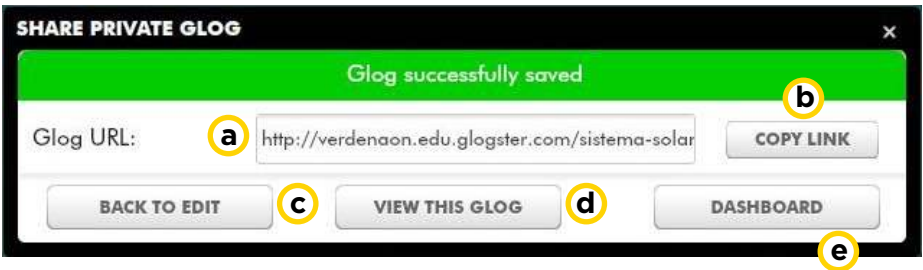

Después de guardar la publicación se abrirá un cuadro con varias opciones:

URL del glog. **a**

**Copy link:** Botón que permite copiar el link para pegarlo en **b** un blog o red social.

- **Back to edit:** Continuar editando. **c**
- **View this glog:** Visualizar el glog. **d**
- **Dashboard:** Volver al panel de control. **e**

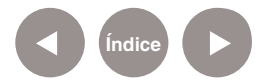

## **Enlaces de interés**

Sitio oficial http://edu.glogster.com/

Video tutorial de Glogster http://www.youtube.com/watch?v=\_TSNAuwWzq8

Ejemplo de EduGlogster escolar http://graciela55.edu.glogster.com/republicaargentina 

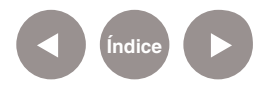

#### **Contacto:** asistencia.pedagogica.digital@bue.edu.ar

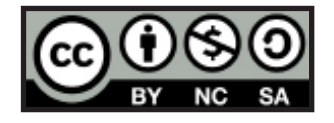

Esta obra se encuentra bajo una Licencia Attribution-NonCommercial-ShareAlike 2.5 Argentina de Creative Commons. Para más información visite http://creativecommons.org/licenses/by-nc-sa/2.5/ar/

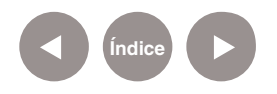

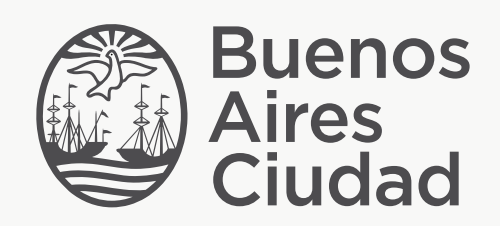

buenosaires.edu.ar (f)/educacionGCBA (E)/educGCBA

Ministerio de Educación del Gobierno de la Ciudad de Buenos Aires 14-08-2024

Ministerio de Educación del Gobierno de la Ciudad de Buenos Aires 14-08-2024